# **Field Research Software™**

Generic Harvest Module

Guide de référence

Juniper Systems et Allegro Field PC sont des marques déposées de Juniper Systems, Inc. aux États-Unis. Allegro CX, Archer Field PC, Field Research Software, FRS, FRS Note Taking, FRS Plot Harvest Data Modules, GrainGage, Classic GrainGage, USB/Power Dock et les logos de Juniper Systems sont des marques déposées de Juniper Systems, Inc.

Toute reproduction de ce guide de référence sans autorisation écrite de Juniper Systems, Inc. est interdite.

Les informations contenues dans le présent document peuvent être modifiées sans préavis. © Avril 2008, Juniper Systems, Inc. Tous droits réservés.

P/N 15307-00

# **Sommaire**

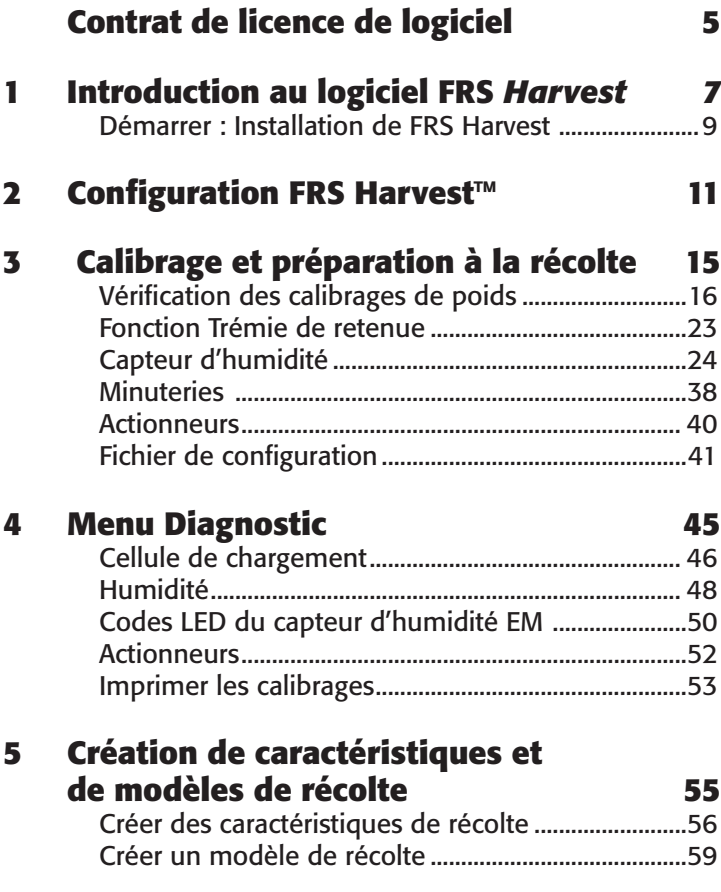

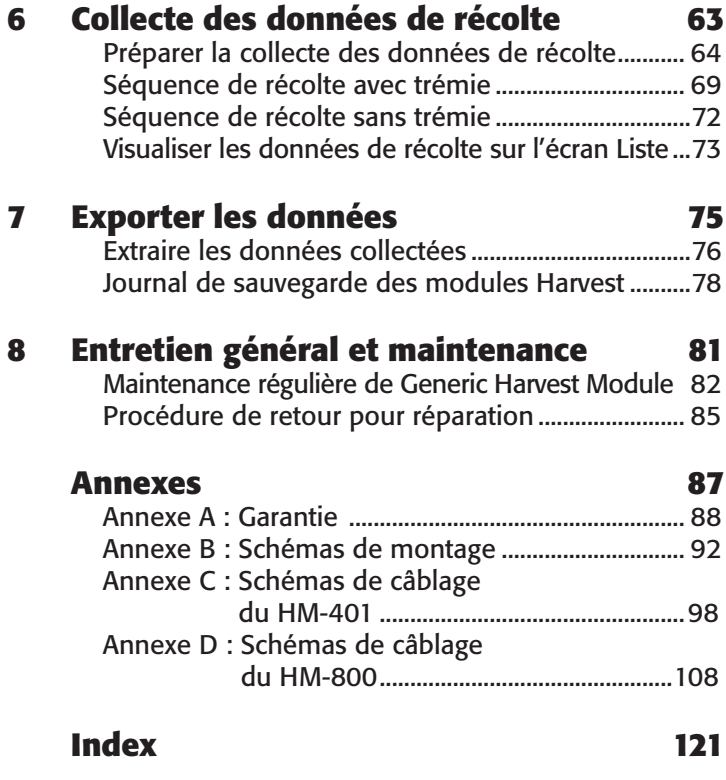

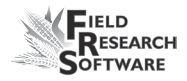

# **Contrat de licence de logiciel**

### **Contrat fabricant**

Le présent Contrat de licence de logiciel est établi entre l'utilisateur final et Juniper Systems, Inc. (fabricant). Veuillez lire les conditions générales d'utilisation qui suivent avant d'utiliser le logiciel Field Research Software avec une console. Ce contrat est exclusif de tout contrat antérieur, verbal ou oral.

#### **Concession de licence**

Le fabricant concède, par les conditions d'utilisation suivantes, une licence non exclusive d'utilisation du logiciel Field Research Software.

### **Propriété**

Juniper Systems, Inc. conserve le titre et la propriété du logiciel et de toute copie du logiciel.

### **Utilisation du logiciel**

La licence et l'enregistrement du logiciel ou de ses copies ne sont valables que sur une console. Si vous souhaitez acheter d'autres copies sous licence, veuillez contacter le fabricant. Vous êtes autorisé à effectuer une copie de sauvegarde du logiciel.

# **Copyright**

Field Research Software est protégé par le copyright de Juniper Systems, Inc. Vous n'êtes pas autorisé à louer, louer en crédit-bail, céder, prêter, accorder une sous-licence, modifier ou désassembler ce programme. La documentation associée ne peut être reproduite sans autorisation écrite.

### **Durée**

La présente licence produira effet jusqu'à sa résiliation. La résiliation aura lieu à l'une des conditions suivantes :

- Vous détruisez toutes les copies du logiciel et la documentation. •
- Vous nous retournez toutes les copies du logiciel ainsi que la documentation.
- Vous ne respectez pas une clause du contrat de licence. •

### **Acception ou refus**

L'utilisation du logiciel de quelle que manière que ce soit signifie que vous acceptez et reconnaissez les conditions d'utilisation du présent contrat. Si vous n'aceptez pas ces conditions, n'utilisez pas le logiciel. Renvoyez le CD et la documentation au fabricant. Si le logiciel a été installé sur votre console à l'usine de fabrication, vous devez le supprimer.

# CHAPITRE 1 **Introduction au logiciel FRS** *Harvest*

Démarrer : Installation du logiciel FRS *Harvest*

# **I n t r o d u c t i o n a u l o g i c i e l F R S** *H a r v e s t*

Le module Generic Harvest du logiciel Field Research peut être configuré pour être utilisé avec une large gamme d'applications. Il peut être configuré pour des applications standard de fourrage où aucune trémie de retenue n'est utilisée et où l'on peut utiliser jusqu'à 3 cellules de chargement. Il est également utilisé dans deux systèmes de bennes à céréales dotées d'une trémie, d'une benne de pesée ou de parcelle et d'une chambre d'essai. Pour n'importe laquelle de ces applications, le nombre de cellules de chargement utilisées pour la benne de parcelle ou de pesée doit être déterminé.

Conçu par des chercheurs en semences, le logiciel Field Research Software™ (FRS), basé sur Windows CE, aide les chercheurs en semences et les scientifiques agricoles à effectuer les tâches liées à la collecte de données sur les parcelles de recherche.

 Le module Generic Harvest s'utilise sur des moissonneusesbatteuses pour enregistrer le poids, l'humidité et le poids spécifique de céréales ou de fourrages. Il fait office d'interface avec une grande gamme de bennes ou d'appareils de mesure, ce qui lui permet de s'adapter à presque toute moissonneusebatteuse ou application de recherche. Il assiste les chercheurs scientifiques grâce à la collecte automatique des données.

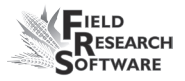

Ce guide de référence vous accompagnera tout au long de la configuration, du calibrage et de la récolte effectuée avec le module Generic Harvest Module de FRS.

Il explique également comment utiliser le module Harvest du logiciel FRS. Le module Harvest est un élément de l'application FRS Note Taking™. Le guide de référence considère que l'utilisateur est familiarisé avec l'utilisation de FRS Note Taking. Pour plus d'informations, veuillez consulter le Guide de référence Note Taking de FRS.

Le logiciel FRS a été conçu de manière à ce que vous puissiez utiliser l'écran tactile avec un stylet ou vous servir du clavier. Les touches de fonction, les flèches, la touche Entrée et la touche Tab vous aideront à déplacer le curseur dans le logiciel et à effectuer vos sélections.

# **Démarrer : Installation de FRS Harvest**

Pour les instructions relatives à l'installation de la dernière version du logiciel FRS Harvest sur votre console, procédez de la manière suivante :

- 1. Allez sur notre site *www.junipersys.com.*
- 2. Sélectionnez *Support* puis *Downloads* sous la rubrique **HarvestMaster**
- 3. Choisissez la version du logiciel dans le menu approprié.
- 4. Si vous téléchargez un fichier .CAB, copiez-le sur le bureau de votre console.
- 5. Cliquez sur le fichier et suivez les instructions d'installation.

#### **C h a p i t r e 1**

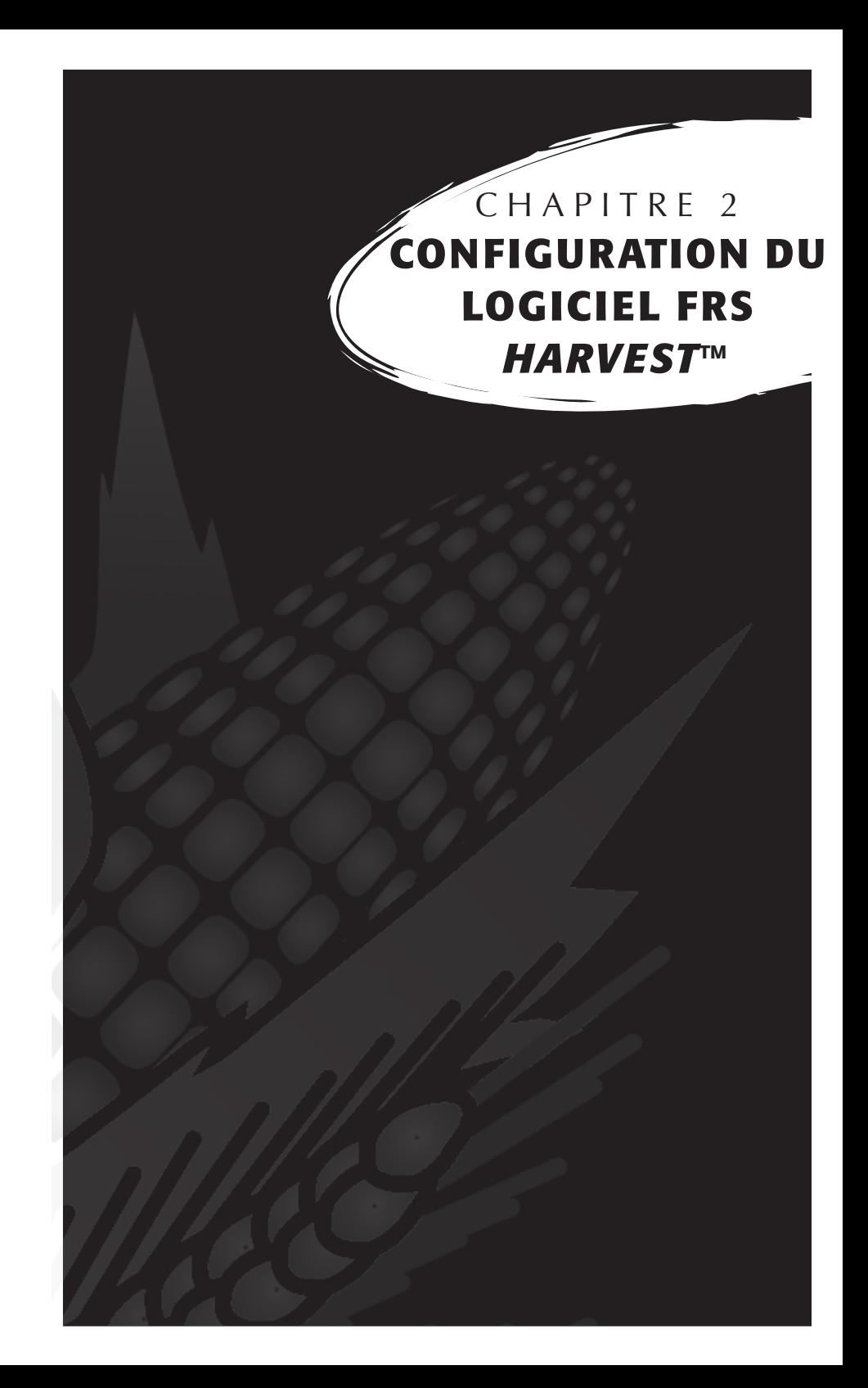

# **Configuration de FRS** *H a r v e s t* **™**

Pour que votre module Generic Harvest Module puisse fonctionner avec FRS *Harvest*, suivez ces instructions :

1. Assurez-vous que les câbles entre l'appareil de contrôle et la console soient correctement raccordés afin que le logiciel et le matériel puissent communiquer. Pour plus de détails concernant l'emplacement des câbles, voir *Annexe C : Câblage du HM-400* et *l' Annexe D : Câblage du HM-800.*

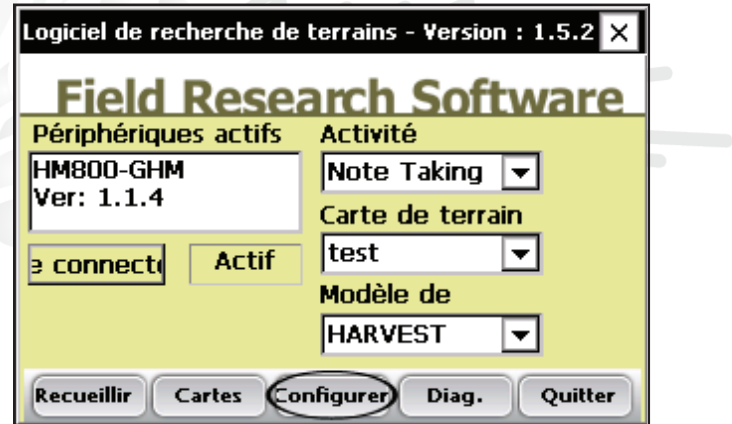

2. Sur l'écran principal du FRS, sélectionnez Configurer (F3).

 *Figure 2-1 : Sélectionnez* **Configurer** *sur l'écran principal* 

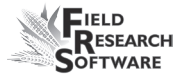

3. Le menu de configuration apparaît. Appuyez sur le signe [+] près de *Système* ou cliquez dessus avec la flèche droite pour afficher le contenu de l'option Système.

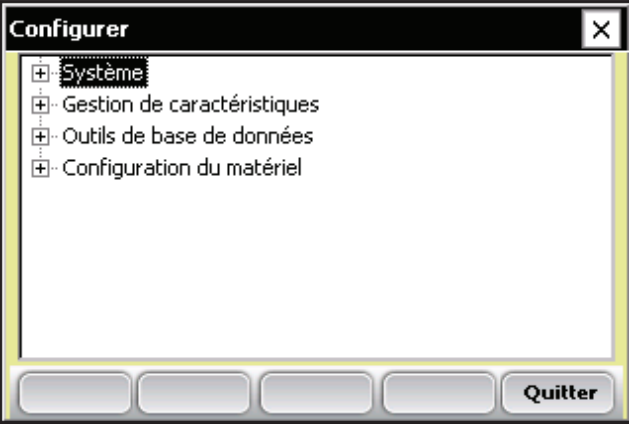

*Figure 2-2 : Menu Configurer*

4. Choisissez *Gérer les périphériques* soit en double-tapant soit en utilisant les flèches haut ou bas et appuyez sur Entrée.

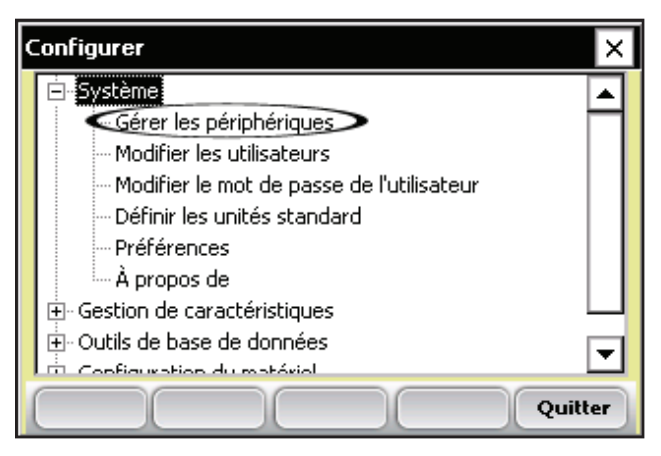

 *Figure 2-3 : L'option Gérer les périphériques du menu Configurer est sélectionnée*

5. Sur l'écran Périphériques ci-dessous, activez le Generic Harvest Module en cochant la case appropriée.

*Remarque :* un seul périphérique peut être activé à la fois.

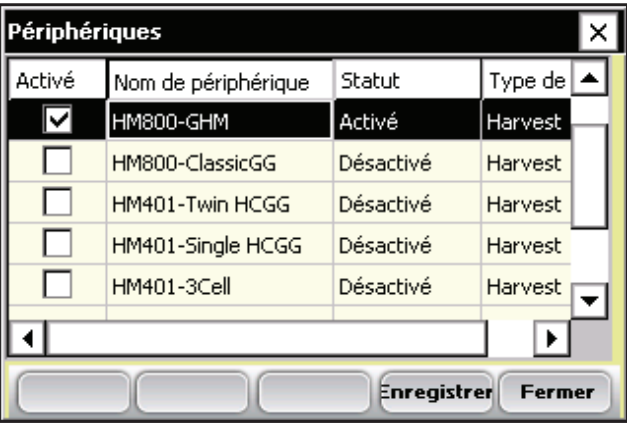

 *Figure 2-4 : Écran Périphériques montrant que GHM est activé.*

6. Appuyez sur *Enregistrer* (F4). Le logiciel commence à charger et vérifie que les périphériques matériels sont connectés. Attendez la fin du chargement avant de passer au chapitre suivant.

Le logiciel FRS possède un mode d'émulation permettant de se familiariser avec le logiciel sans être connecté à un périphérique matériel.

# **C h a p i t r e 3 Calibrage et préparation à la récolte**

Calibrage du poids Capteur d'humidité Configuration de GHM Minuteries Actionneurs

Fichier de configuration

# **Calibrage et préparation du système pour la récolte**

Ce chapitre explique comment calibrer et installer votre module Generic Harvest pour travailler avec FRS Harvest. Les sections ci-après présentent les options des premier et second niveau du menu Configurer, rubrique Generic Harvest Setup.

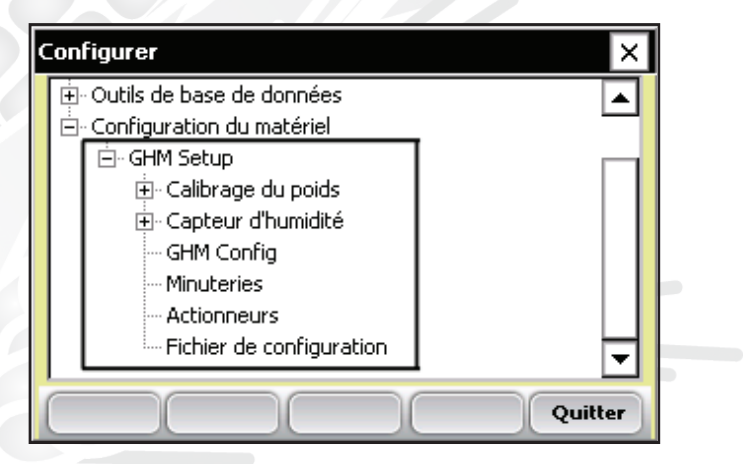

 *Figure 3-1 : Ce chapitre décrit les options de la rubrique GHM Setup, dans le menu Configurer*

# **Vérification des calibrages de poids**

Sélectionnez Cellule de chargement dans Diagnostic. Placez un poids connu d'environ 2,5 kg dans la benne de pesée. Notez le poids qui s'affiche et si celui-ci diffère du poids connu, suivez les instructions ci-après pour recalibrer la lecture du poids.

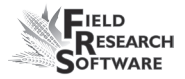

## **Calibrage des cellules de chargement : tailles différentes et cellules de chargement unique**

Avant de commencer le calibrage des cellules de chargement, vous devez déterminer le nombre de cellules de pesée ou de parcelle utilisées par votre système. Allez dans *Configuration du matériel > GHM Setup > Config. GHM*.

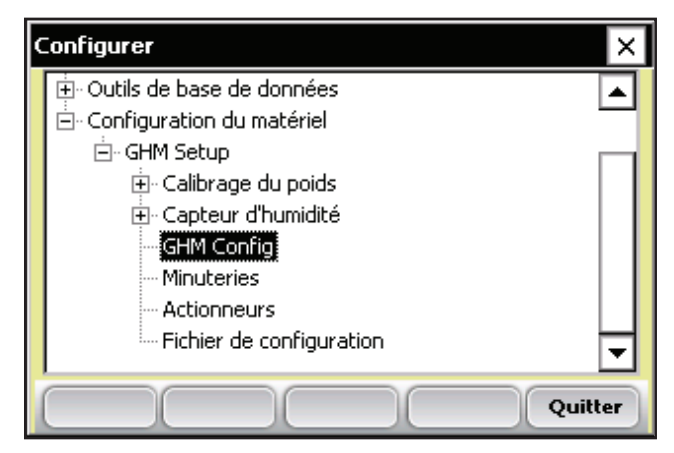

*Figure 3-2 : Config. GHM*

Sur l'écran de configuration de Generic Harvest Module, vous devez spécifier le nombre de cellules de chargement utilisées.

Dans les applications fourragères typiques, jusqu'à 3 cellules de chargement sont installées. Pour les bennes à céréales standard, une seule cellule de chargement est utilisée. Une trémie et une chambre d'essai peuvent également être employées. Si une cellule de chargement distincte est utilisée pour mesurer le poids spécifique, la chambre d'essai doit être sélectionnée et un volume de chambre valide doit être déterminé.

L'option AutoTare est également utilisée dans les applications fourragères.

Lorsque celle-ci est sélectionnée, le logiciel remet les lectures de poids à zéro à la fin de chaque parcelle moissonnée, et la benne n'est pas vidée.

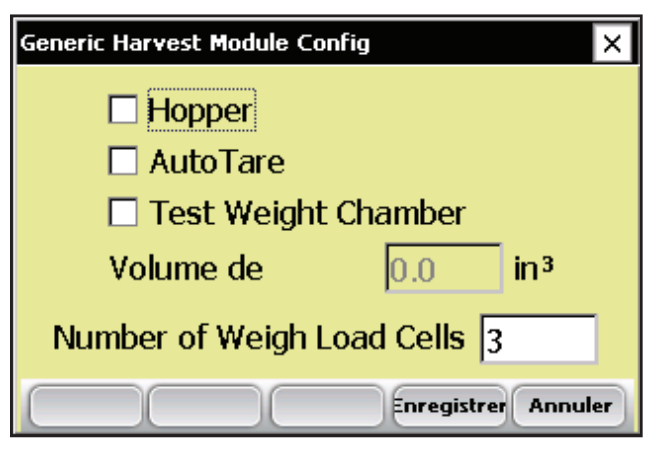

 *Figure 3-3 : Écran Config. Generic Harvest Module*

Le calibrage manuel de plusieurs cellules de chargement peut être effectué de deux manières. Si vous utilisez plusieurs cellules de chargement de même taille, passez directement à la section Calibrage des cellules de chargement : mise en correspondance des cellules. Le calibrage des cellules de chargement uniques se fait de la manière suivante :

1. **Calibrage des cellules de chargement : cellules différentes.** Une fois que vous avez indiqué le nombre de cellules de chargement, allez dans Diagnostic cellules de chargement, dans le menu principal.

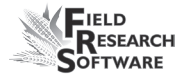

| Cellule de chargement de diagnostics |              |        |  |  |  |  |
|--------------------------------------|--------------|--------|--|--|--|--|
|                                      | <b>Volts</b> | Ib     |  |  |  |  |
| Cellule A                            | 0.012        | $-0.0$ |  |  |  |  |
| Cellule B                            | 0.004        | 0.0    |  |  |  |  |
| Cellule <sub>C</sub>                 | 0.004        | 0.0    |  |  |  |  |
|                                      | <b>Total</b> | $-0.0$ |  |  |  |  |
|                                      |              |        |  |  |  |  |
| <b>Tare</b><br><b>Fermer</b>         |              |        |  |  |  |  |

*Figure 3-4 : Écran Diagnostic cellules de chargement* 

2. Placez alors un poids connu à côté de la cellule de chargement A. Notez le poids mesuré. Faites la même chose avec les autres cellules de chargement utilisées dans le système. À l'aide de la formule ci-dessous, calculez le coef. de calibrage de chaque cellule de charge.

Rapport cal/poids = Poids réel / Poids mesuré dans **Diagnostic** Exemple : réel 5,11 lb/ mesuré 4,80 lb = 1,0645833

Coef. de cal. de la cellule de chargement = Coef. de cal. réel de la cellule de chargement X rapport cal/poids Coef. de cal cellule  $A = 1,0645933 \times 11,35 = 12,08$ Faites la même chose pour les cellules B et C

3. Pour ajuster le calibrage des cellules de chargement, allez dans *Configurer > GHM Setup > Calibrage du poids > Modifier le calibrage du poids*. Jusqu'à 3 cellules de chargement peuvent être calibrées et installées.

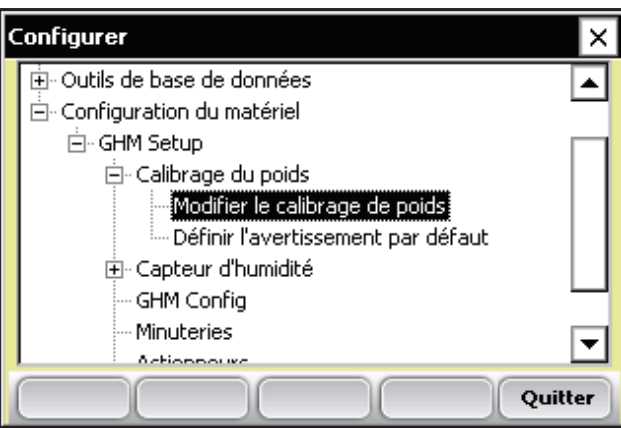

 *Figure 3-5 : Option Modifier le calibrage du poids*

4. Inscrivez dans les cases correspondantes le nouveau coef. de cal. de la cellule de chargement et vérifiez dans Diagnostic.

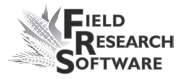

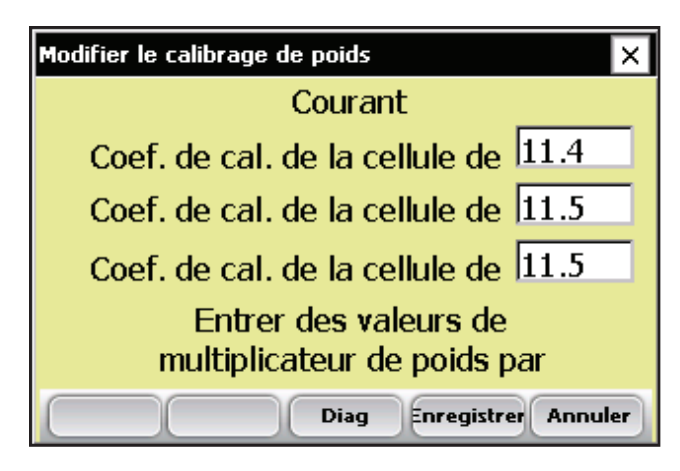

 *Figure 3-6 : Écran Modifier le calibrage de poids*

## **Calibrage des cellules de chargement : mise en correspondance des cellules**

Si les trois cellules de chargement sont de la même taille, effectuez le calibrage de la manière suivante. Pour les cellules de chargement de taille différente, reportez-vous à la section Calibrage des cellules de chargement : cellules différentes.

- 1. Assurez-vous que tous les coefficients de cal. des cellules de chargement sont de même valeur.
- 2. Allez dans Diagnostic cellules de chargement.
- 3. Effectuez la tare de la benne si elle n'est pas à zéro.
- 4. Placez un poids connu au centre de la benne de pesée.
- 5. Notez le poids total mesuré.

#### **C h a p i t r e 3**

6. Utilisez la formule ci-dessous pour calculer les coefficients de cal. des cellules de chargement

Rapport cal/poids = Poids réel / Poids mesuré dans **Diagnostic** 

Exemple : réel 5,11 lb/ mesuré 4,80 lb = 1,0645833

Coef. de cal. de la cellule de chargement = coef. de cal.réel X rapport cal/poids

coef. de cal cellule  $A = 1,0645933 \times 11,40 = 12,14$ 

 Inscrivez cette nouvelle valeur sur l'écran Modifier le calibrage de poids dans les 3 coef. de cal. des cellules de chargement.

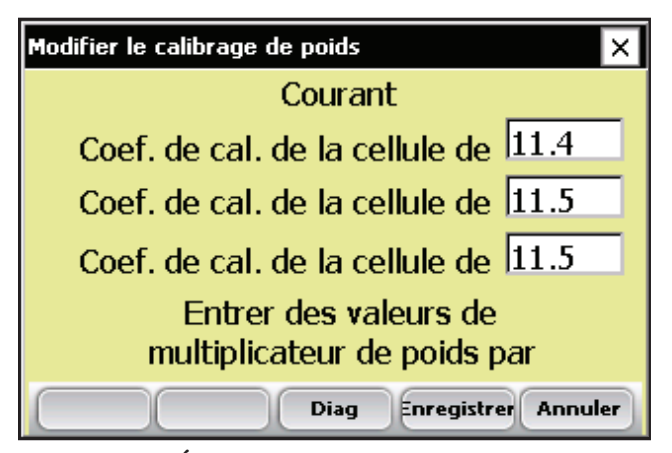

 *Figure 3-7 : Écran Modifier le calibrage de poids*

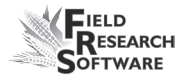

# **Fonction Trémie de retenue**

Le module Generic Harvest de FRS peut être utilisé dans de multiples applications. Si une trémie de retenue ou un cyclone est installé, il sert de zone de retenue des grains qui sont moissonnés, tandis que la quantité déjà moissonnée se trouve dans la benne de pesée.

En l'absence de trémie dans le système, comme c'est le cas avec les machines à fourrage, le produit tombe directement dans la benne de pesée. L'option AutoTare peut aussi être activée pour les applications de type fourragères. Pour plus de détails sur la configuration de la trémie ou d'AutoTare, allez dans *Configurer > GHM Setup > Config. GHM*.

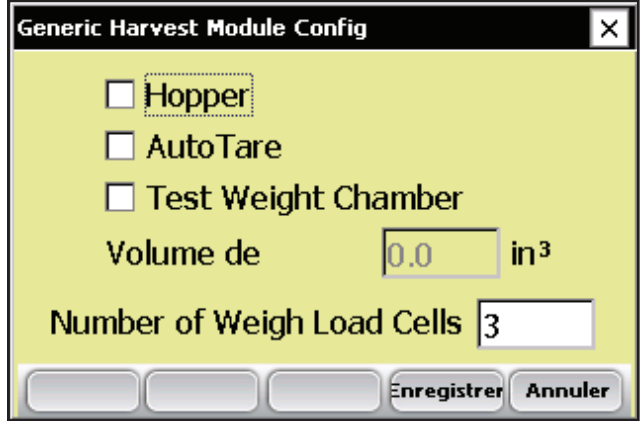

*Figure 3-8 : Écran Config. Generic Harvest Module* 

# **Capteur d'humidité**

Le système Generic Harvest utilise le capteur d'humidité EM. Pour visualiser ou modifier les courbes d'humidité, sélectionnez *Capteur d'humidité : Courbe d'humidité.*

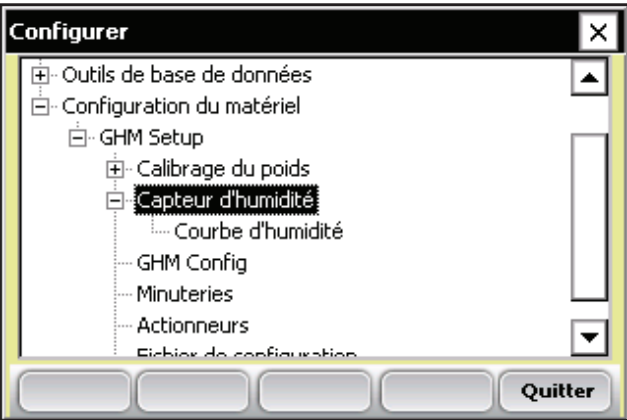

 *Figure 3-9 : Écran Configurer avec option Capteur d'humidité sélectionnée*

### **Courbe d'humidité**

*Modifier une courbe d'humidité*

Pour modifier une courbe d'humidité, procédez de la manière suivante :

1. Sélectionnez *Configurer* (F3), puis *Configuration du matériel > GHM Setup > Capteur d'humidité > Courbe d'humidité*.

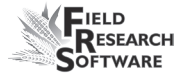

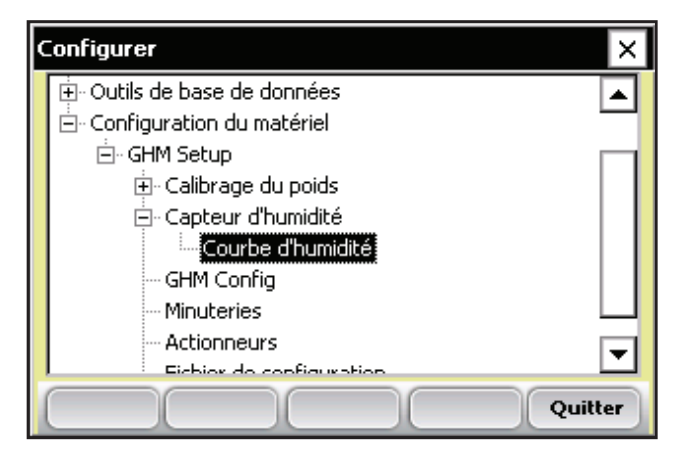

 *Figure 3-10 : Écran Configurer avec option Courbe d'humidité sélectionnée*

L'écran Courbes d'humidité apparaît et affiche toutes les courbes existantes ainsi que les options modifier, supprimer et copier. Chacune de ces actions est décrite en détail ci-après.

*Remarque :* la coche indique la courbe utilisée le plus récemment*.*

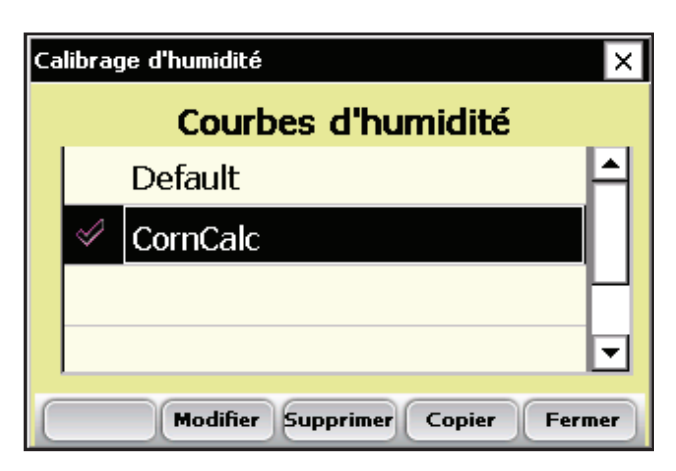

*Figure 3-11 : Écran Calibrage d'humidité*

L'écran Calibrage d'humidité liste toutes les courbes d'humidité qui ont été créées. L'une d'elles est une courbe d'humidité des grains par *défaut* fournie avec FRS. Elle peut être copiée mais pas modifiée. Cette courbe par défaut se compose d'une série de points de données connus que le système utilise lorsqu'il mesure l'humidité d'un échantillon de céréale. Lorsqu'elle est représentée dans un tableur, la courbe par défaut prend la forme d'un graphique (voir Figure 3-12).

#### **Courbe d'humidité par défaut pour le capteur EM**

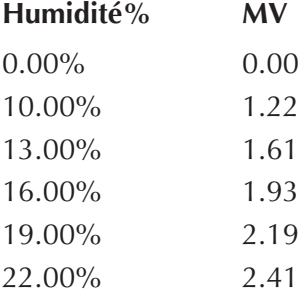

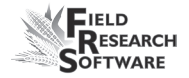

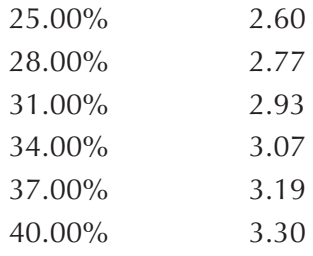

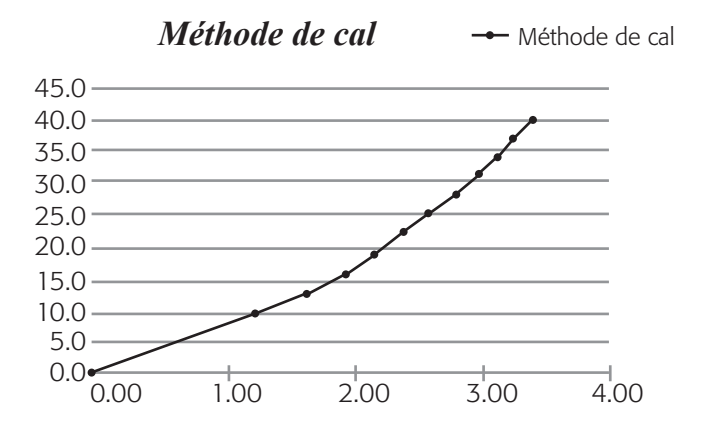

 *Figure 3-12 : Courbe d'humidité par défaut telle qu'elle apparaît dans un tableur (en haut) et dans un graphique (en bas)*

 Pour vérifier l'humidité, sélectionnez *Diag* (F4) sur l'écran principal de FRS puis *Humidité*. Relevez la tension relative et l'humidité (%) pour chacun des échantillons ayant effectué un cycle dans GrainGage. Comparez le taux d'humidité affiché (%) avec le taux connu d'un échantillon standard.

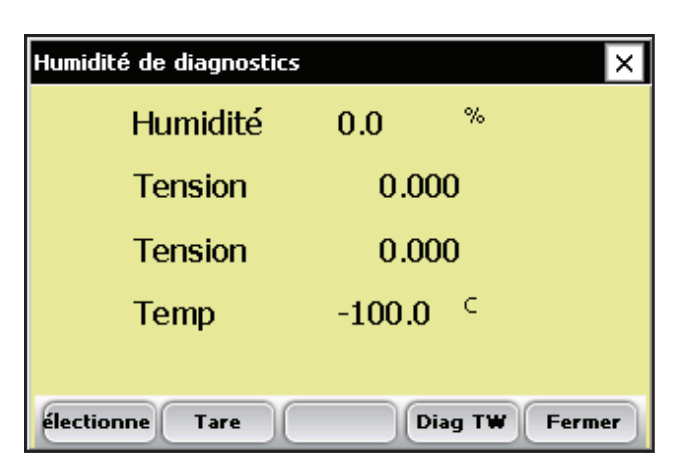

*Figure 3-13 : Écran Diagnostic humidité*

2. Réglez la courbe d'humidité en ajustant chaque point ou la valeur de la température de calibrage. Les sections suivantes expliquent comment ajuster les points individuels, comment ajuster la température humide des grains et comment supprimer ou copier une courbe.

*Remarque :* nous vous conseillons de créer une courbe d'humidité différente pour chaque type de céréale. Vous trouverez sur le site Internet de Juniper Systems un tableur personnalisé pour vous aider à régler votre calibrage d'humidité. Il vous aidera à ajuster les points de la courbe d'humidité de façon à correspondre à votre système.

Vous trouverez ce tableur en allant sur *www.junipersys. com* puis dans la rubrique *Support > HarvestMaster > FAQ > Capteur d'humidité (EM, High Capacity GrainGage, Classic GrainGage)*. Choisissez le lien intitulé *Calibrage du capteur EM Moisture* pour voir le tableur.

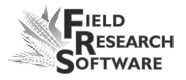

### *Ajustement des points individuels*

Pour ajuster les points individuels, procédez de la manière suivante :

1. Sélectionnez la courbe d'humidité que vous souhaitez modifier et appuyer sur *Modifier* (F2).

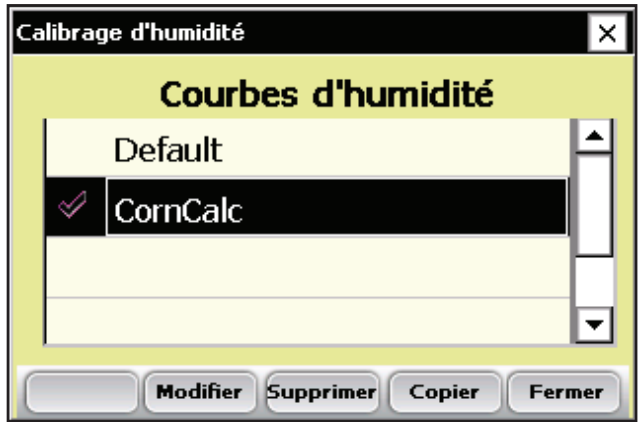

*Figure 3-14 : Écran Calibrage d'humidité*

2. Sélectionnez le pourcentage ou la tension que vous souhaitez modifier et entrez les nouvelles valeurs.

|                                                   | Calibrage d'humidité (CornCalc) |                  |      |  |  |  |
|---------------------------------------------------|---------------------------------|------------------|------|--|--|--|
|                                                   | Nom de la<br><b>CornCalc</b>    |                  |      |  |  |  |
|                                                   |                                 | Humidité   Volts |      |  |  |  |
|                                                   | Échantillor 0.00%               |                  | 0.00 |  |  |  |
|                                                   | Échantillor 10.00%              |                  | 1.22 |  |  |  |
|                                                   | $E$ chantillor 13 00%           |                  | 1.61 |  |  |  |
| <b>Annuler</b><br>Suivant<br>Supprimer<br>Ajouter |                                 |                  |      |  |  |  |

 *Figure 3-15 : Vous pouvez modifier l'humidité ou la tension pour un échantillon*

3. Appuyez sur *Suivant* (F4) pour valider les modifications apportées à la courbe d'humidité et passez à l'écran Correction de l'humidité et de la température.

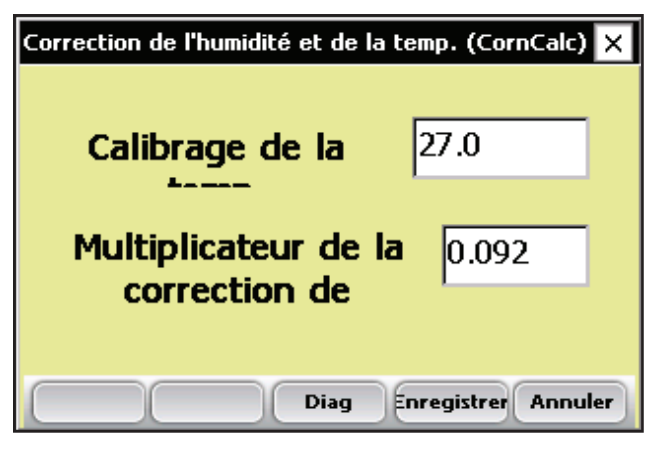

 *Figure 3-16 : Écran Correction de l'humidité et de la température*

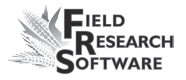

Nous vous conseillons de régler la température sur la température actuelle qui s'affiche dans le menu Diagnostic.

*Remarque :* lorsque les lectures d'humidité des grains sont effectuées à une température différente de celle du calibrage original, elles doivent être rectifiées afin de corriger cette différence. Le module Generic Harvest effectue automatiquement cette correction d'humidité en se basant sur le calibrage de la température et le multiplicateur de la correction d'humidité.

4. Une fois que vous avez modifié votre courbe d'humidité, appuyez sur *Enregistrer* (F4) pour quitter et enregistrer vos modifications.

### *Ajustement de la température de l'humidité*

Vous pouvez également utiliser le calibrage de température pour légèrement ajuster les lectures d'humidité effectuées par le système. Pour modifier le calibrage de température afin qu'il corresponde à vos échantillons de grains, procédez de la manière suivante :

- 1. À partir de l'écran principal de FRS, sélectionnez *Configurer* (F3), puis *Configuration du matériel > GHM Setup > Capteur d'humidité > Courbe d'humidité*.
- 2. Choisissez une courbe d'humidité puis sélectionnez *Modifier* (F2) ou *Copier* (F4).
- 3. Appuyez sur *Suivant* (F4). L'écran Correction de l'humidité et de la température apparaît.

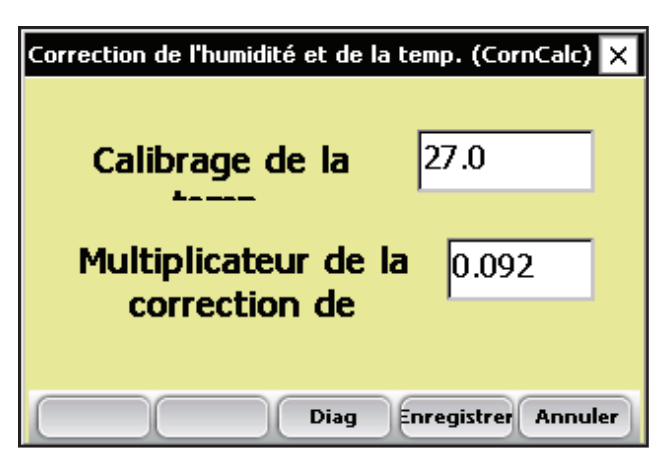

 *Figure 3-17 : Écran Correction de l'humidité et de la température, courbe "CornCalc"*

Même si la correction de l'humidité est automatique, le fait de modifier le calibrage de température fait déplacer toutes les lectures d'humidité vers le haut ou vers le bas, selon que la température est augmentée ou réduite. Si vous pensez que votre nouvelle lecture d'humidité est invariablement supérieure à l'ensemble des valeurs, vous pouvez réduire la température de calibrage afin de baisser le taux d'humidité. Vous pouvez également augmenter la température de calibrage si votre humidité est constamment trop faible. C'est une manière aisée d'ajuster avec précision la courbe d'humidité une fois le calibrage effectué.

Procédez de la manière suivante pour déterminer la température appropriée :

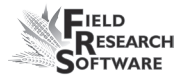

1. Si le système fournit une valeur d'humidité différente de votre valeur d'humidité réelle (par ex. 19,5% au lieu de 18,5%) et que vous voulez la rectifier, utilisez la formule suivante pour calculer la valeur de calibrage :

(Humidité réelle – Humidité HDS)/Multiplicateur de la correction de l'humidité = Calibrage de la température de l'humidité **Exemple :** 18,5%–19,5%/0,092 = –10,87 C

2. Ajoutez ensuite cette valeur à votre température actuelle.

*Remarque :* si la valeur de calibrage que vous avez calculée à l'étape 1 est négative, comme dans l'exemple ci-dessus, conservez le signe négatif.

Dans ce même exemple, supposons que la température de calibrage actuelle soit de 27 C :

> Calibrage  $T^{\circ}$  + Cal.  $T^{\circ}$  de l'hum. = Nouveau calibrage de T°

Exemple :  $27.0 + (-10.87) = 16.13$ 

3. Enregistrez toutes les modifications de réglage que vous avez effectuées sur l'écran Correction de l'humidité et de la température en appuyant sur *Enregistrer* (F4). Vous pouvez vérifier le calibrage d'humidité en appuyant sur Diag (F3) avant d'enregistrer vos changements.

#### *Supprimer une courbe*

L'option *Supprimer* du menu Courbe d'humidité vous permet d'effacer les courbes d'humidité dont vous ne voulez pas. Pour supprimer une courbe, procédez de la manière suivante :

1. Sélectionnez la courbe d'humidité que vous souhaitez supprimer et appuyer sur *Supprimer* (F3).

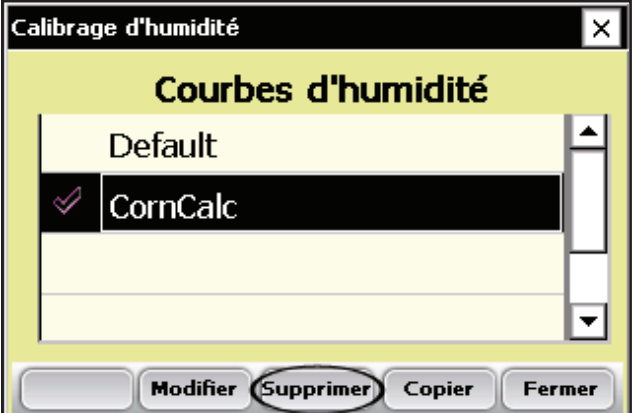

 *Figure 3-18 : Sélectionnez une courbe d'humidité et appuyez sur Supprimer (F3)*

2. Confirmez la suppression en tapant Yes ou No.

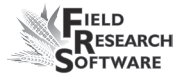

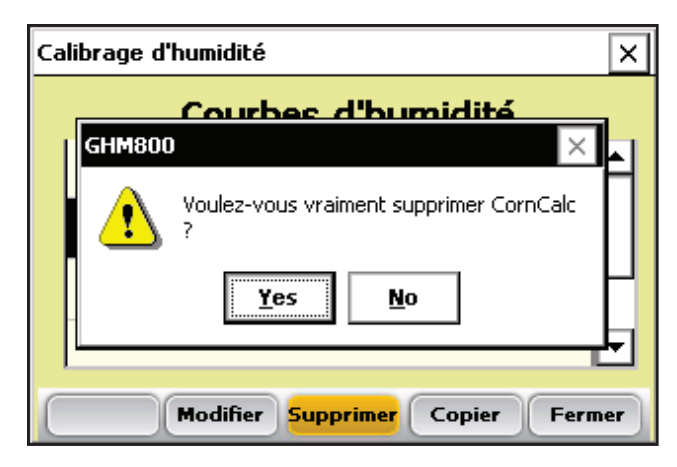

 *Figure 3-19 : Écran d'avertissement*

### *Copier une courbe*

L'humidité par défaut ne peut être modifiée. Pour apporter des changements à cette courbe, vous devez d'abord en créer une copie. Pour cela, procédez de la manière suivante :

- 1. Sélectionnez la courbe d'humidité que vous souhaitez copier et appuyez sur *Copier* (F4).
- 2. Entrez le nouveau nom de la courbe, effectuez les modifications désirées puis appuyez sur *Suivant* (F4).
- 3. Appuyez sur *Enregistrer* (F4) pour sauvegarder le fichier et quitter l'écran.

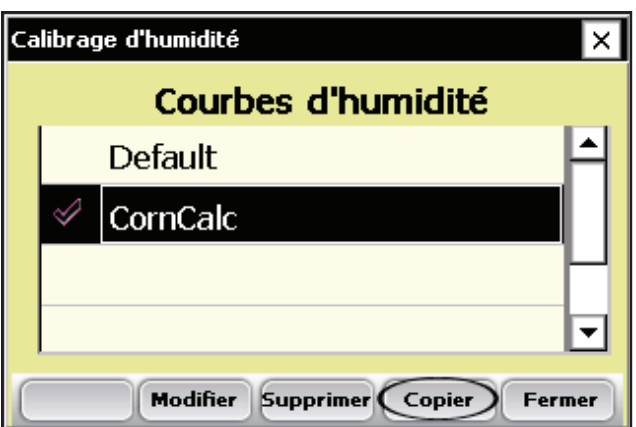

 *Figure 3-20 : Sélectionnez une courbe d'humidité et appuyez sur Copier (F4)*

# **Écran Config. GHM**

L'écran Config GHM propose des options qui différencient le module Generic Harvest des applications de benne standard et des applications fourragères ou de cellules de charge multiples.

Choisissez Configurer (F3) sur l'écran principal du FRS puis sélectionnez *Configuration du matériel > GHM Setup > Config. GHM*.
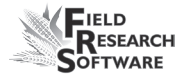

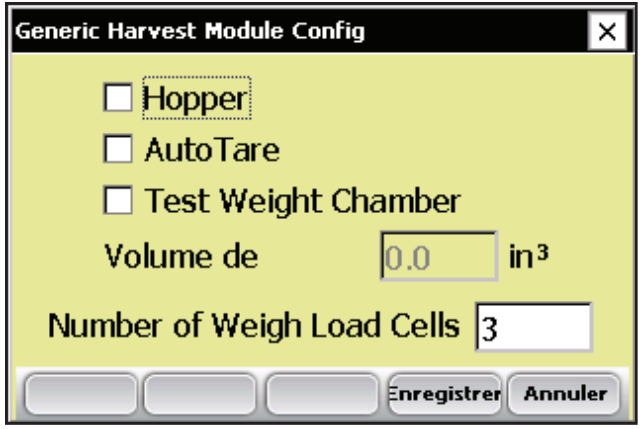

*Figure 3-21 : Écran Config. Generic Harvest Module* 

Vérifiez que la case Trémie est cochée si vous utilisez une trémie ou un cyclone. Cela modifie le séquencement des bennes pendant la moisson.

Cochez la case AutoTare dans les aplications fourragères dans lequelles au lieu d'être vidée, la benne doit être tarée ou réglée sur zéro après chaque parcelle.

## **Volume de la chambre de détermination du poids spécifique**

Dans un système standard à deux bennes, une chambre ou une benne peut être utilisée pour déterminer le poids spécifique. Pour voir ou modifier le volume de la chambre de détermination du poids spécifique, procédez de la manière suivante :

1. Choisissez Configurer (F3) sur l'écran principal du FRS puis sélectionnez *Configuration du matériel > GHM Setup > Config. GHM*.

- 2. Le poids spécifique peut varier d'une benne à l'autre. Il est important de déterminer le volume de la chambre d'essai en pouces cubes ou en centimètres cubes afin d'obtenir le poids spécifique exact.
- 3. Pour vérifier l'exactitude du poids spécifique, prenez un échantillon de grains et vérifiez son poids spécifique à l'aide d'un appareil de mesure de poids spécifique connu. Lancez un cycle de l'échantillon à travers le système pour obtenir la mesure du poids spécifique. Si le poids spécifique mesuré par la benne ne correspond pas au poids spécifique d'une norme, le volume de la chambre peut être ajusté.
- 4. Pour ajuster la lecture du poids spécifique par le système, utilisez la formule suivante :

### Nouveau volume chambre = poids spécifique mesuré/ poids spécifique réel X volume chambre

Exemple : 56,2 lb/boiss / 58,8 X 89 = 85 pouces cubes.

Inscrivez le nouveau volume de la chambre dans la case prévue à cet effet. Dans le système métrique, le volume de la chambre et le poids spécifique seront donnés en cm cubes et en kg/hl.

## **Minuteries**

L'écran Minuteries sert à paramétrer les différentes minuteries utilisées avec le système. Chacune de ces minuteries peut être réglée grâce à l'écran Configuration de la minuterie, auquel vous accédez en sélectionnant Configurer (F3) sur l'écran

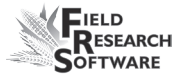

principal de FRS puis *Configuration du matériel > GHM Setup > Minuteries*.

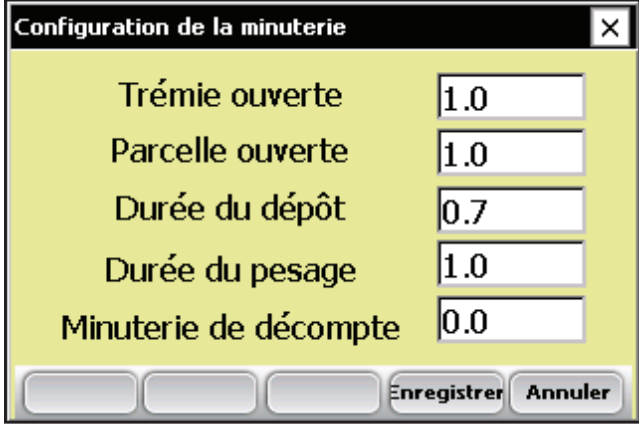

*Figure 3-22 : Écran Configuration de la minuterie*

**Trémie ouverte.** Durée pendant laquelle la porte de la trémie reste ouverte avant qu'elle ne commence à se fermer. **•**

Remarque : 1,00 = 1 seconde.

**Parcelle ouverte.** Durée pendant laquelle la porte de la parcelle reste ouverte avant qu'elle ne commence à se fermer. **•**

*Remarque :* nous recommandons de ne pas fixer de durée d'ouverture inférieure à 1 seconde.

**Durée du dépôt.** Durée pendant laquelle les grains peuvent rester dans la benne de parcelle après fermeture de la porte précédente et avant le début de la pesée. **•**

- **Durée de pesage.** Durée pendant laquelle les données sont collectées et moyennées pour déterminer la lecture du poids réel. **•**
- **Minuterie de décompte.** Délai entre le moment où l'on appuie sur la touche Entrée et le moment où le système entame son cycle ; généralement égal au temps qu'il faut à la moissonneuse-batteuse pour faucher ou le temps qu'il faut aux grains pour passer de la tête de la machine aux trémies. Remarque : 1,00 = 1 seconde. **•**

## **Actionneurs**

L'écran Configuration des actionneurs sert à sélectionner le type d'actionneur approprié et les temps de transition pour votre système. Accédez à l'écran en choisissant *Configurer* (F3) sur l'écran principal du FRS puis sélectionnez *Configuration du matériel > GHM Setup > Actionneurs*.

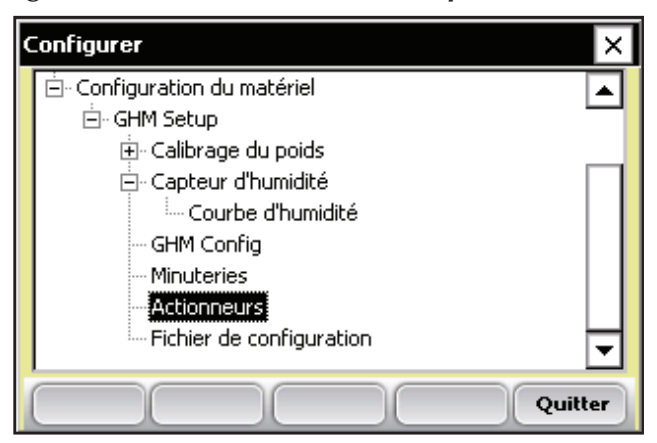

 *Figure 3-23 : Double-tapez sur Actionneurs pour accédez à l'écran Configuration des actionneurs*

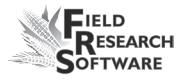

Une fois sur l'écran, sélectionnez dans le menu déroulant le type d'actionneur approprié pour chacun des actionneurs.

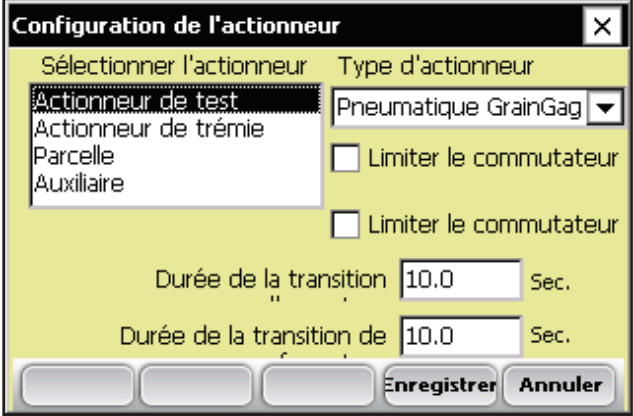

*Figure 3-24 : Écran Configuration des actionneurs*

Si des interrupteurs de fin de course sont utilisés, vérifiez que les cases correspondantes sont cochées. Si vous n'utilisez pas d'interrupteurs de fin de course, entrez le temps qu'il faut pour que la course de l'actionneur s'étende ou se rétracte complètement. Dans l'exemple ci-dessus, l'interrupteur de fin de course est activé pour la trémie (en haut) au moment de la transition de clôture seulement. Lors de la transition d'ouverture, un délai de 0,8 seconde retient l'actionneur.

## **Fichier de configuration**

L'option *Fichier de configuration* du menu Configurer permet de définir des paramètres spécifiques pour une machine spécifique. C'est utile si vous souhaitez utiliser votre console avec plus d'une moissonneuse. Les instructions suivantes vous expliquent comment créer des fichiers de configuration pour deux moissonneuses-batteuses.

- 1. Configurez et calibrez l'une des moissonneuses-batteuses.
- 2. Allez sur l'écran Fichier de configuration en doubletapant sur *Fichier de configuration* dans le menu Configurer. La liste des fichiers de configuration existants apparaît.

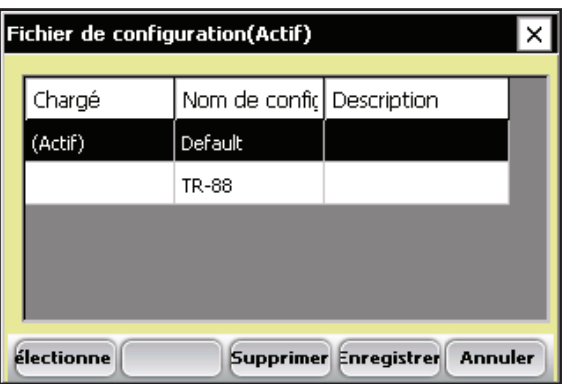

*Figure 3-25 : Fichiers de configuration par défaut*

 Par défaut, les paramètres que vous avez définis lorsque vous avez configuré et calibré la console ont été sauvegardés dans le Fichier de configuration par défaut.

3. Pour créer un fichier de configuration pour une seconde moissonneuse-batteuse, tapez sur *Enregistrer* (F4).

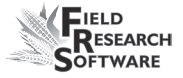

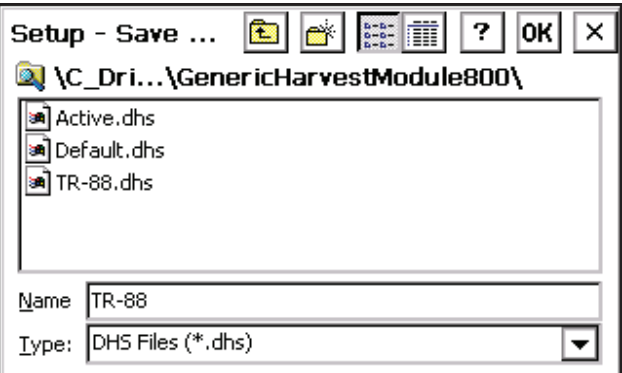

 *Figure 3-26 : Nommez le nouveau fichier de configuration*

- 4. Donnez un nom au second fichier de configuration.
- 5. Répétez les étapes 1-2. Le nouveau fichier apparaît.

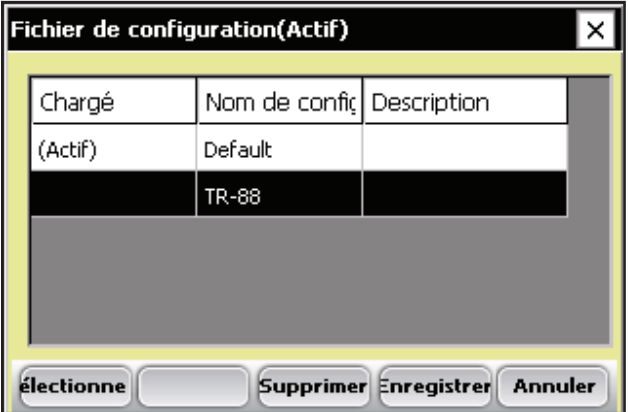

 *Figure 3-27 : Le nouveau fichier de configuration apparaît*

6. Comme vous pouvez le voir dans la première colonne, ce second fichier n'est pas le fichier actif, ce qui signifie que toute modification de réglage et de calibrage que vous ferez sera automatiquement enregistrée dans le premier fichier. Pour rendre le nouveau fichier de configuration actif, sélectionnez-le puis tapez sur *Sélectionner*.

 Répétez le processus pour créer des fichiers de configuration pour d'autres machines.

# CHAPITRE 4 **Menu Diagnostic**

Cellule de chargement

**Humidité** 

Actionneurs

Imprimer les calibrages

# **M e n u D i a g n o s t i c**

Le menu Diagnostic est destiné à vous aider à dépanner et tester votre matériel. Pour accédez à cette option, sélectionnez *Diag.* (F4) sur l'écran principal de FRS. Quatre options apparaissent alors sur le menu Diagnostic. Chacune d'elle est décrite ci-dessous.

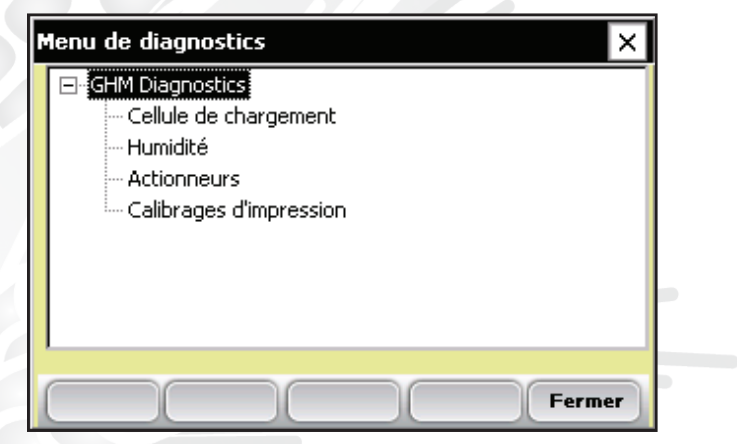

*Figure 4-1 : Écran Menu Diagnostic*

## **Cellule de chargement Vérification du calibrage**

Vous pouvez vérifier le calibrage de la cellule de chargement grâce aux options du menu Diagnostic. Toutefois, veillez d'abord à vérifier l'exactitude de vos calibrages en vous assurant que :

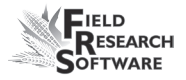

- la moissonneuse-batteuse est bien posée à plat et à l'abri du vent, •
- la benne de pesée est vide et que •
- le poids de calibrage est proche du poids de récolte.  $\bullet$

Vérifiez le calibrage des cellules de chargement en procédant de la manière suivante :

1. Dans le menu Diagnostic, double-tapez *Cellule de chargement*. L'écran Diagnostic cellules de chargement apparaît, comme ci-dessous.

| Cellule de chargement de diagnostics |              |        |  |  |  |  |
|--------------------------------------|--------------|--------|--|--|--|--|
|                                      | <b>Volts</b> | IЬ     |  |  |  |  |
| Cellule A                            | 0.011        | $-0.0$ |  |  |  |  |
| <b>Cellule B</b>                     | 0.004        | 0.0    |  |  |  |  |
| Cellule C                            | 0.004        | 0.0    |  |  |  |  |
|                                      | <b>Total</b> | -0.0   |  |  |  |  |
|                                      |              |        |  |  |  |  |
| <b>Tare</b><br><b>Fermer</b>         |              |        |  |  |  |  |

*Figure 4-2 : Écran Diagnostic cellules de chargement* 

2. Vérifiez que le poids des cellules A, B et C et le poids total soient tous proches de zéro. Si ce n'est pas le cas, tarer le système en sélectionant *Tare* (F2).

| Cellule de chargement de diagnostics |              |        |  |  |  |
|--------------------------------------|--------------|--------|--|--|--|
|                                      | <b>Volts</b> | lb     |  |  |  |
| Cellule A                            | 0.011        | $-0.0$ |  |  |  |
| Cellule B                            | 0.004        | 0.0    |  |  |  |
| Cellule <sub>C</sub>                 | 0.004        | 0.0    |  |  |  |
|                                      | Total        | $-0.0$ |  |  |  |
|                                      |              |        |  |  |  |
| <b>Tare</b><br><b>Fermer</b>         |              |        |  |  |  |

 *Figure 4-3 : Après une tare, les valeurs de poids des cellules A, B, C et du poids total changent.*

- 3. Placez votre poids connu dans la benne de pesée.
- 4. Celui-ci doit correspondre à la valeur affichée sur la ligne Total. Si le poids est incorrect, recalibrez les cellules de chargement en retournant à la page principale de FRS et en sélectionnant *Configurer > Configuration du matériel > GHM Setup > Calibrage du poids*.

## **Humidité**

L'option Humidité vous permet de voir les lectures associées au capteur d'humidité EM.

Pour voir l'écran Diagnostic humidité, sélectionnez *Humidité* dans le menu Diagnostic. Les informations suivantes s'affichent.

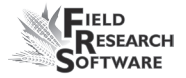

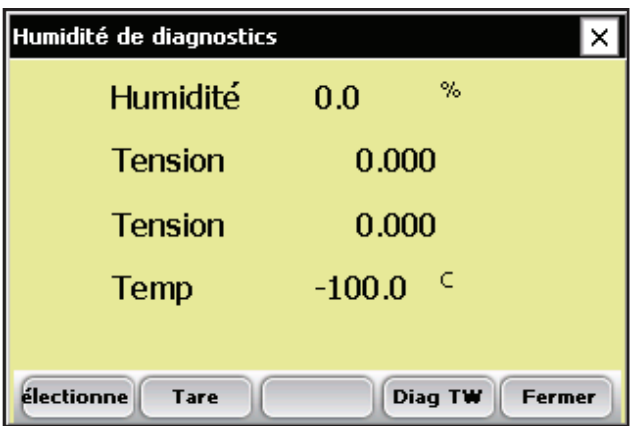

*Figure 4-5 : Écran Diagnostic humidité*

### *Humidité*

Pourcentage d'humidité lu par le capteur d'humidité.

### *Tension abs. (tension absolue)*

Tension brute lue par le capteur d'humidité.

#### *Tension rel. (tension relative)*

Tension sans tare lue par le capteur d'humidité.

### *Temp (Température)*

Température lue par le capteur d'humidité.

#### *Tare (F2)*

Pour effectuer un retarage de l'humidité, sélectionnez *Tare* (F2).

#### *Sélectionner (F1)*

Permet d'ouvrir l'écran des courbes d'humidité et d'en sélectionner une pour vérifier le calibrage. Sélectionnez la courbe puis retapez sur *Sélectionner* (F1) pour retourner à l'écran précédent.

## **Codes LED du capteur d'humidité EM**

Les LED (diodes électroluminescentes) verte, jaune et rouge du capteur ont des fonctions de service et de diagnostic. Elles sont visibles sur le côté droit du boîtier blanc du capteur. Les significations des LED sont les suivantes :

- Vert : en continu lorsque le capteur est alimenté en +12 VDC.
- Jaune : clignote pour indiquer qu'un message est transmis par le capteur, par exemple lorsque le logiciel d'application se trouve dans le menu Diagnostic humidité.
- Rouge : indique une anomalie au niveau du capteur. En l'absence de code d'erreur, le rouge s'allume une seconde puis s'éteint une seconde.

Tous les codes d'erreur se présentent sous forme de paires de "clignotements rapides", le nombre de ces clignotements correspondant au premier et au second chiffre de l'un des codes d'erreur suivants :

- 11. Une réinitialisation a été effectuée par le chien de garde
- 12. Dépassement de tampon des tâches programmées

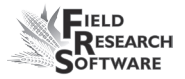

- 13. Alerte mémoire insuffisante (< 50 bytes)
- 21. Dépassement de tampon d'entrée
- 22. Erreur de la somme de contrôle
- 23. Commande reçue par le capteur non reconnue
- 24. RS-485 occupé
- 25. Réponse du capteur annulée
- 32. Erreur de zéro dans la mesure de fréquence (pas d'oscillations)
- 33. Erreur de plage dans la mesure de fréquence (plus de 3 Mhz)
- 41. Erreur de plage au niveau de la tension de la lame
- 42. Erreur de zéro du capteur de température (lecture inférieure ou égale à –15 C)
- 43. Erreur de plage du capteur de température (lecture supérieure à +60 C)
- 44. Tension fournie au système inférieure à +10,0 Volts
- 45. Tension fournie au système supérieure à +18,0 Volts
- 55. Code d'erreur invalide

Lorsque le capteur fonctionne normalement, aucun message d'erreur ne doit apparaître. Vous devriez voir la LED rouge clignoter en restant allumée une seconde puis en s'éteignant une seconde. Si ce n'est pas le cas, l'interprétation générale sera :

#### **C h a p i t r e 4**

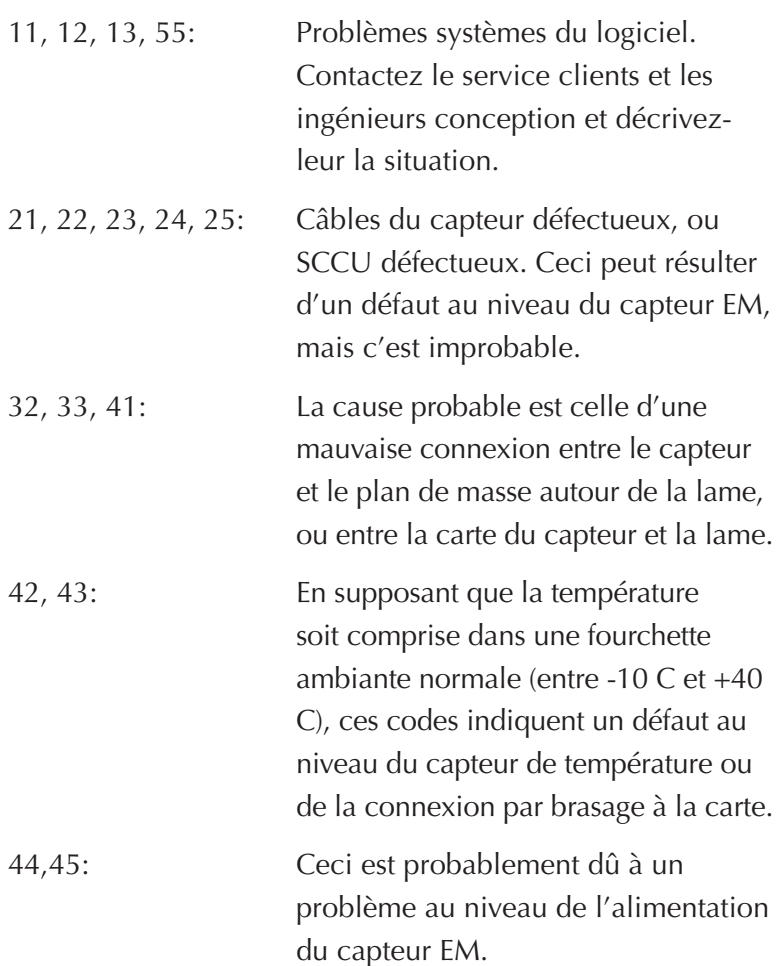

### **Actionneurs**

Cet Écran Contrôle des actionneurs vous permet d'ouvrir, de fermer ou de lancer le cycle d'un ou plusieurs actionneurs. Pour y accéder, sélectionnez Diag (F4) sur l'écran principal de FRS puis *Actionneurs.* L'écran Contrôle des actionneurs apparaît.

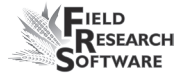

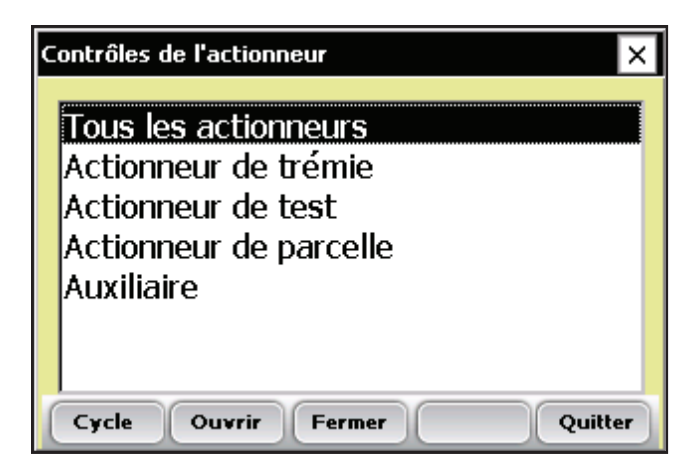

*Figure 4-8 : Écran Contrôle des actionneurs*

## **Imprimer les calibrages**

Le menu Imprimer les calibrages vous permet d'imprimer vos paramètres de calibrage. Pour cela, il suffit de sélectionner l'une des options de calibrage et d'appuyer sur *Imprimer* (F1).

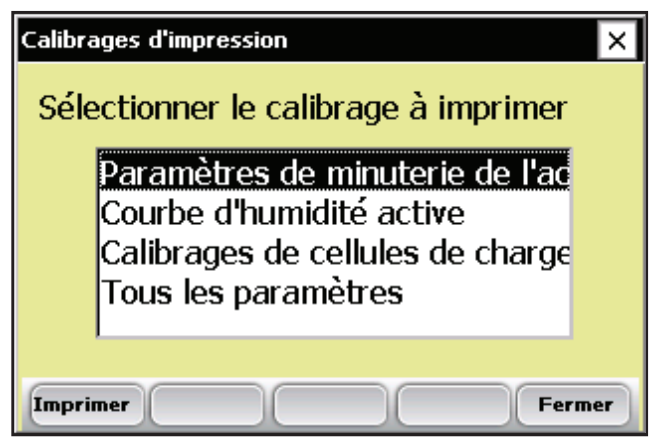

*Figure 4-9 : Écran Imprimer les calibrages*

#### **C h a p i t r e 4**

# CHAPITRE 5 **Créer des caractéristiques et des modèles de récolte**

Créer des caractéristiques de récolte

Créer un modèle de récolte

# **C r é e r d e s c a r a c t é r i s t i q u e s e t d e s m o d è l e s d e r é c o l t e**

## **Créer des caractéristiques de récolte**

Avant de recueillir les données de récolte, vous devez d'abord ajouter ou sélectionner des caractéristiques de récolte dans la Liste des caractéristiques principales puis créer un modèle pour ces nouvelles caractéristiques. FRS contient des exemples de caractéristiques et des modèles de récolte. Vous pouvez créer vos propres caractéristiques ou modifier celles qui sont incluses dans le logiciel FRS.

*Remarque :* il est important que les caractéristiques correspondant aux données du module Generic Harvest Module, telles que l'humidité et le poids, soient correctement définies afin que le logiciel puisse enregistrer les données des périphériques. Si ce n'est pas le cas, les données de ces périphériques ne seront pas enregistrées.

### **Ajouter une caractéristique à la Liste des caractéristiques principales**

Pour ajouter une caractéristique à la Liste des caractéristiques principales, procédez de la manière suivante :

1. Ouvrez l'écran Liste des caractéristiques principales en sélectionnant *Configurer* (F3) puis *Gestion des caractéristiques*.

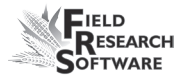

2. Sélectionnez *Ajouter* (F1) sur l'écran Liste des caractéristiques principales.

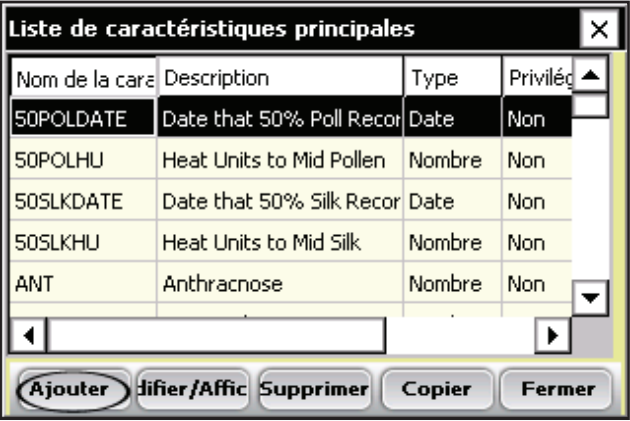

 *Figure 5-1 : Créez une nouvelle liste de caractéristiques en tapant Ajouter sur l'écran Liste des caractéristiques principales*

3. Saisissez le nom que vous souhaitez donner aux caractéristiques de récolte. Les noms fréquemment utilisés sont *Humidité* pour l'humidité des grains, *Poids* pour le poids de parcelle et *PS* pour le poids spécifique des grains.

*Important : si vous collectez des données de récolte,* vous devez créer une caractéristique pour le poids. La création de caractéristiques pour l'humidité et le poids spécifique est facultative.

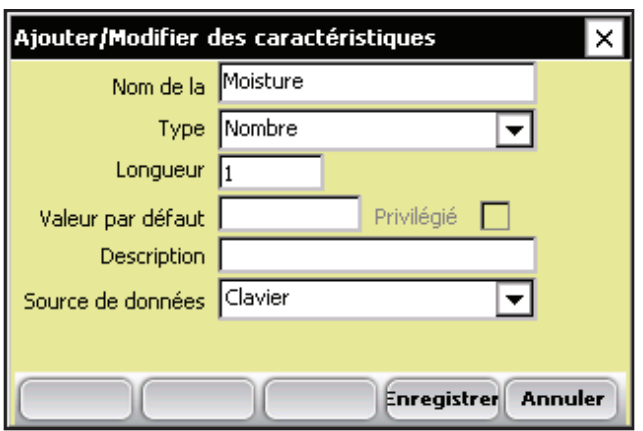

 *Figure 5-2 : Enregistrement d'un nom pour une nouvelle caractéristique*

4. Dans le champ déroulant Sources des données, sélectionnez *HM-Humidité*, *HM-Poids* ou *HM-Poids spécifique*. Pour que le système enregistre les données de la caractéristique, vous devez sélectionner la bonne source de données. Les champs Type et Longueur se remplissent automatiquement.

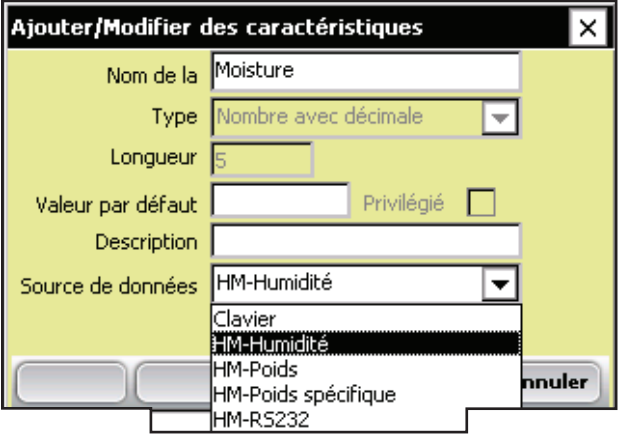

 *Figure 5-3 : Sélection d'une source de données*

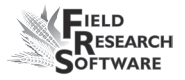

- 5. *(Optionel)* Ajoutez une description de la caractéristique afin de préciser quel type de caractéristique a été créé. Exemple : *Humidité des grains au moment de la récolte.*
- 6. Enregistrez la nouvelle caractéristique en appuyant sur Enregistrer (F4).

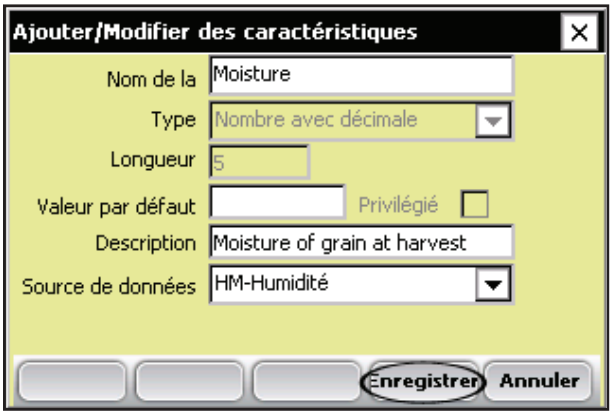

 *Figure 5-4 : Enregistrement d'une nouvelle caractéristique*

## **Créer un modèle de récolte**

Après avoir ajouté des caractéristiques de récolte à la Liste des caractéristiques principales, créez un modèle contenant ces caractéristiques.

Pour ce faire, procédez de la manière suivante :

1. Dans le menu Configurer, déroulez la rubrique Gestion des caractéristiques et double-tapez sur *Modèles de caractéristiques*.

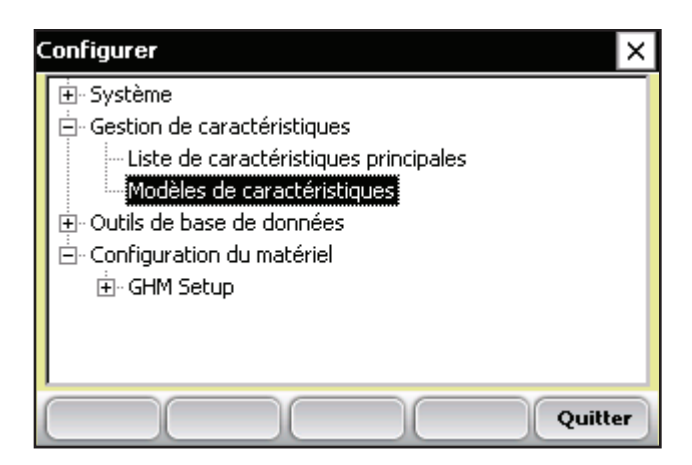

 *Figure 5-5 : Double-tapez sur* **Modèles de caractéristiques** *pour accéder aux modèles*

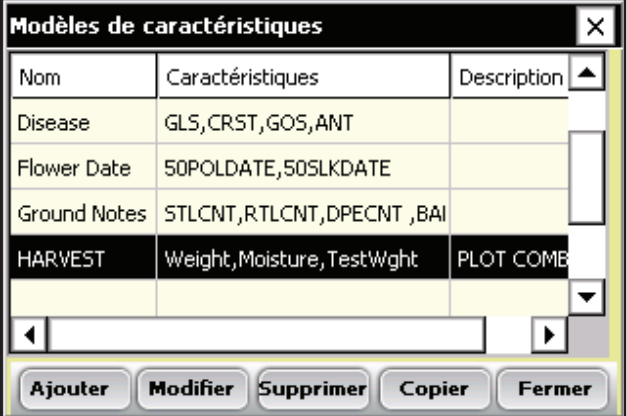

#### *Figure 5-6 : Écran Modèles de caractéristiques*

2. Sélectionnez *Ajouter* (F1) pour créer un nouveau modèle. L'écran Ajouter/Modifier les modèles de caractéristiques apparaît.

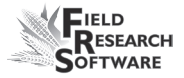

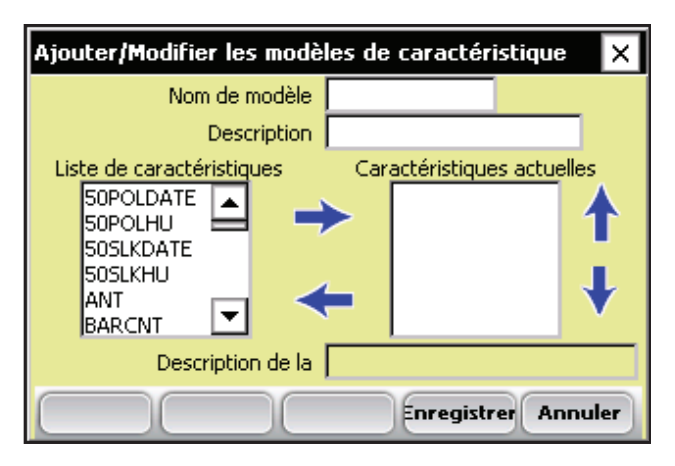

 *Figure 5-7 : Écran Ajouter/Modifier les modèles de caractéristiques*

- 3. Saisissez un nom et une description du modèle afin d'identifier celui-ci. *(Par exemple Récolte ou Données de récolte.)*
- 4. Parcourez la Liste des caractéristiques principales pour trouver les caractéristiques Poids, Humidité et Poids spécifique que vous avez créées. Sélectionnez l'une d'elle et faites-la glisser dans la fenêtre Caractéristiques actuelles en appuyant sur la flèche droite au milieu de l'écran. L'exemple ci-dessous montre que l'on a ajouté les caractéristiques Poids, Humidité et Poids spécifique aux Caractéristiques actuelles.

*Remarque :* vous pouvez modifier l'ordre de ces caractéristiques en appuyant sur les flèches haut et bas de l'écran.

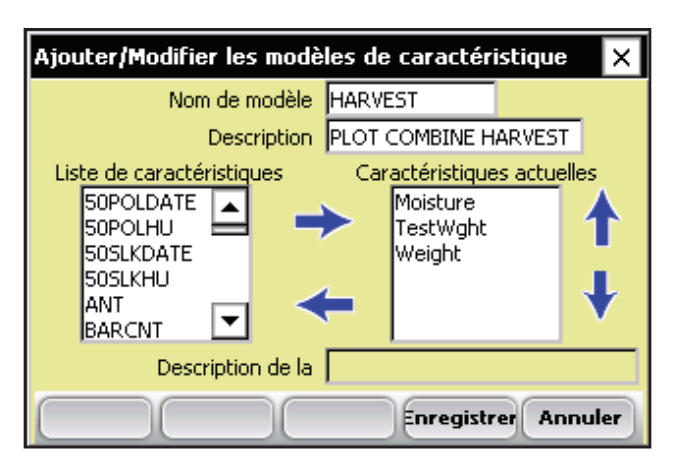

 *Figure 5-8 : Nouveau modèle appelé Harvest*

*Remarque :* dans certaines applications, l'humidité ou le poids spécifique peuvent ne PAS être requis. N'incluez pas ces caractéristiques dans le modèle si elles ne sont pas à collecter.

5. Appuyez sur *Enregistrer* (F4) pour enregistrer le nouveau modèle.

# CHAPITRE 6 **Collecte des données de récolte**

Préparer la collecte des données de récolte Moissonner et collecter les données Visualiser les données de récolte sur l'écran Liste

# **C o l l e c t e d e s d o n n é e s d e r é c o l t e**

Une fois que vous avez calibré Generic Harvest Module, créé des caractéristiques de récolte ainsi qu'un nouveau modèle de caractéristiques de récolte, vous êtes prêt à recueillir les données. Ce chapitre explique comment préparer, collecter et visualiser les données de récolte en utilisant FRS. Pour plus d'informations, veuillez consultez *le Guide de référence de FRS (Note Taking)*.

## **Préparer la collecte des données de récolte**

Pour préparer le logiciel FRS à recueillir les données de récolte, procédez de la manière suivante :

1. Sur l'écran principal de FRS, assurez-vous que le champ Périphériques actifs affiche GHM dans le menu Configurer *Système > Gérer les périphériques*.

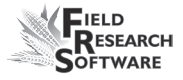

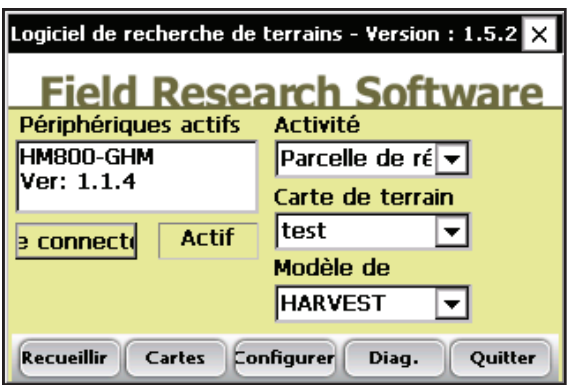

 *Figure 6-1 : Le module Generic Harvest Module apparaît dans le champ Périphériques actifs*

- 2. Sur le même écran, sélectionnez l'activité appropriée dans le champ déroulant Activité. Par exemple, si vous prévoyez d'utiliser le logiciel FRS pour la récolte, sélectionnez l'activité *Récolte*. Pour des parcelles de longueur standard, choisissez Récolte parcelle.
- 3. Sélectionnez ensuite le nom approprié de la carte de terrain dans le champ déroulant suivant.

*Remarque :* si vous avez besoin d'une nouvelle carte de terrain pour la récolte, créez-en une avant de passser à l'étape suivante. Veuillez consulter le Guide de référence Note Taking pour créer une nouvelle carte de terrain.

4. Sélectionnez dans le champ déroulant Modèle le modèle de caractéristiques que vous souhaitez utiliser. Les options incluent les caractéristiques de récolte que vous avez créées, telles que le poids, l'humidité ou le poids spécifique.

5. Sélectionnez *Recueillir* (F1) pour entrer le mode de collecte des données. L'écran Calibrage d'humidité apparaît.

*Remarque :* si l'humidité ne fait pas partie du Modèle de caractéristiques ou qu'elle est en cours d'enregistrement, cet écran n'apparaît pas.

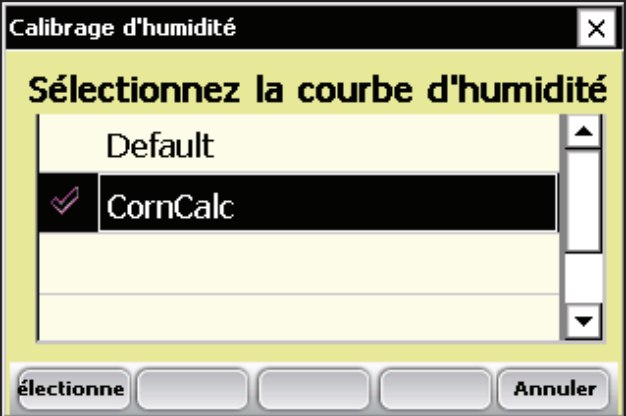

*Figure 6-2 : Écran Calibrage d'humidité*

- 6. Sélectionnez une courbe d'humidité dans la liste et appuyez sur *Sélectionner* (F1). Attendez que les caractéristiques de récolte soient chargées.
- 7. L'écran de recueil des données en vue spatiale apparaît, comme ci-dessous.

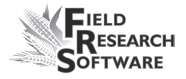

|         | Recueillir des données-test                  |  |                                          |       |  |  |  |  |  |
|---------|----------------------------------------------|--|------------------------------------------|-------|--|--|--|--|--|
| Range 1 |                                              |  |                                          | Row 1 |  |  |  |  |  |
|         | Données Plage/Ligne v Zoom -                 |  |                                          |       |  |  |  |  |  |
|         |                                              |  | $3,1$ 3,2 3,3 3,4 3,5 3,6 3,7 3,8 3,9 3, |       |  |  |  |  |  |
|         |                                              |  | 2,1 2,2 2,3 2,4 2,5 2,6 2,7 2,8 2,9 2,   |       |  |  |  |  |  |
|         |                                              |  | 1,1 1,2 1,3 1,4 1,5 1,6 1,7 1,8 1,9 1,   |       |  |  |  |  |  |
|         |                                              |  |                                          |       |  |  |  |  |  |
|         | Spatial Formulaire Liste<br>Nav. ristiques d |  |                                          |       |  |  |  |  |  |

 *Figure 6-3 : La Plage 1, Ligne 1 est sélectionnée sur l'écran en vue spatiale.*

- 8. Sélectionnez la parcelle de départ en tapant sur la cellule correspondante. Sur la Figure 6-3, on a sélectionné la cellule Plage 1, Ligne 1. Lorsque vous tapez sur la parcelle de départ, l'écran affiche la localisation actuelle de la moissonneuse-batteuse dans le champ et quelles parcelles ont déjà été moissonnées.
- 9. Déterminez votre type de navigation en sélectionnant *Nav.* (F4). L'écran Sélectionner la navigation apparaît.

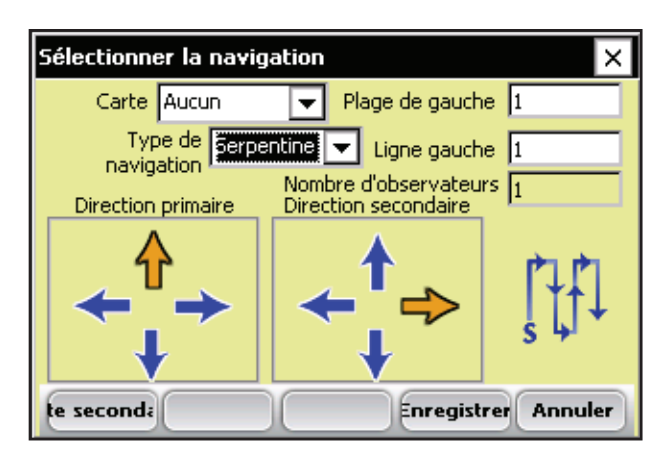

 *Figure 6-4 : SÉcran Sélectionner la navigation pour une moissonneuse-batteuse parcelle unique*

### *Type de navigation*

Le type de navigation correspond à la trajectoire de récolte dans un champ. Sélectionnez un type de navigation dans le menu déroulant. Des exemples de motifs de navigation sont présentés ci-dessous.

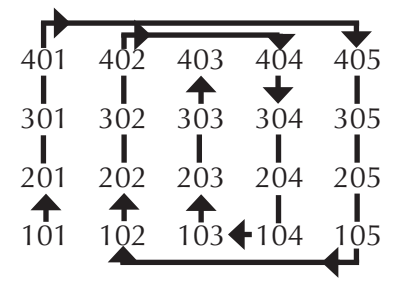

*Figure 6-5 : Navigation circulaire*

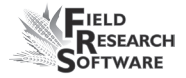

| 402              |                 | $402$ $403$ |     |       |     | 404 |     | 405 |
|------------------|-----------------|-------------|-----|-------|-----|-----|-----|-----|
| 301              | 302             |             | 303 |       | 304 |     | 305 |     |
| $2\overline{0}1$ | 20 <sub>2</sub> |             | 203 |       | 204 |     |     | 205 |
| 101              |                 | 102         |     | 1 በ 3 |     |     |     | 105 |

*Figure 6-6 : Navigation séquentielle*

|                  | $401 + 402$ |                  | $403 - 404$ | 405              |
|------------------|-------------|------------------|-------------|------------------|
|                  | $\bigstar$  |                  | $\bigstar$  | $\blacktriangle$ |
| 301              | 302         | 303              | 304         | 305              |
|                  |             |                  |             |                  |
| $2\overline{0}1$ | 202         | 203              | 204         | 205              |
| ₳                |             | $\blacktriangle$ |             |                  |
| 101              |             | $102 - 103$      |             | $104 - 105$      |

*Figure 6-7 : Navigation serpentine*

Appuyez sur *Enregistrer* (F4) pour enregistrer vos paramètres.

# **Séquence de récolte avec trémie**

À partir du menu principal du logiciel FRS, vérifiez que l'Activité sélectionnée dans le menu déroulant est Récolte parcelle. Sélectionnez la carte de terrain souhaitée et le Modèle de caractéristiques dans le menu déroulant.

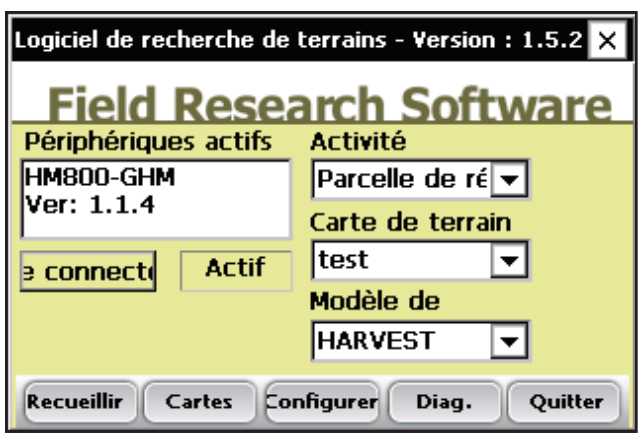

*Figure 6-8 : Écran principal* 

Pour commencer la récolte, appuyez sur le bouton Recueillir et attendez le lancement de la séquence de récolte.

Sélectionnez la plage et le rang de départ sur l'écran en vue spatiale.

| Recueillir des données-test  |                                                 |  |                                                            |       |  |  |  |  |  |  |
|------------------------------|-------------------------------------------------|--|------------------------------------------------------------|-------|--|--|--|--|--|--|
| Range 1                      |                                                 |  |                                                            | Row 1 |  |  |  |  |  |  |
| Données Plage/Ligne v Zoom - |                                                 |  |                                                            |       |  |  |  |  |  |  |
|                              |                                                 |  |                                                            |       |  |  |  |  |  |  |
|                              |                                                 |  | $2,1$ $2,2$ $2,3$ $2,4$ $2,5$ $2,6$ $2,7$ $2,8$ $2,9$ $2,$ |       |  |  |  |  |  |  |
|                              |                                                 |  | 1,1 1,2 1,3 1,4 1,5 1,6 1,7 1,8 1,9 1,                     |       |  |  |  |  |  |  |
|                              |                                                 |  |                                                            |       |  |  |  |  |  |  |
|                              | Spatial Formulaire Liste<br>ristiques d<br>Nav. |  |                                                            |       |  |  |  |  |  |  |

*Figure 6-9 : Écran de recueil des données en vue spatiale*

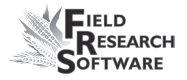

- 1. Pour commencer la récolte, aligner la moissonneusebatteuse sur la parcelle de départ et moissonner la première parcelle.
- 2. Dès que la tête de la machine a terminé la parcelle, appuyez sur la touche Entrée. Si vous utilisez une minuterie de décompte, le compte à rebours commence. (La minuterie de décompte peut être paramétrée dans *Configurer > GHM Setup > Minuteries*).

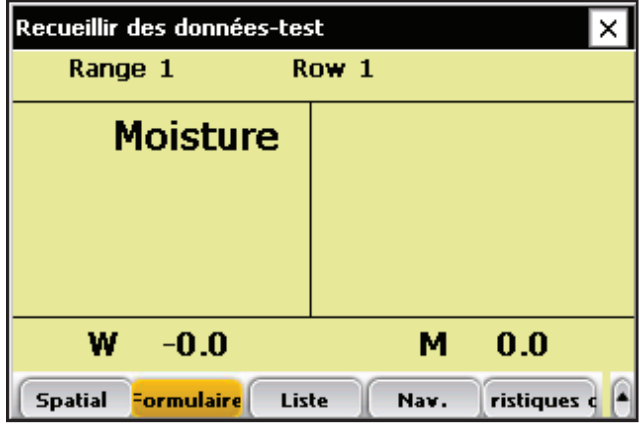

#### *Figure 6-10 : Minuterie de décompte*

- 3. S'il existe une porte de trémie ou de cyclone et qu'elle est activée, la séquence sur la première parcelle moissonnée sera différente.
- 4. Lorsque vous appuierez sur Entrée, la porte de la trémie s'ouvrira et son contenu se déversera dans la benne de pesée.
- 5. Le conducteur doit moissonner la deuxième parcelle en laissant la trémie de retenue se remplir. Dès que tous les grains se trouvent dans la trémie de retenue, appuyez de nouveau sur Entrée.
- 6. Les caractéristiques activées seront appliquées au contenu de la benne de pesée.

| Recueillir des données-test                  |                   |  |  |  |  |  |
|----------------------------------------------|-------------------|--|--|--|--|--|
| Range 2                                      | Row 1             |  |  |  |  |  |
| <b>Moisture</b>                              | 10.3              |  |  |  |  |  |
| <b>TestWght</b>                              | 15.9              |  |  |  |  |  |
| Weight                                       | 62.3              |  |  |  |  |  |
| -0.0<br>w                                    | 0.0<br>м          |  |  |  |  |  |
| <b>Formulaire</b><br>Liste<br><b>Spatial</b> | ristiques<br>Nav. |  |  |  |  |  |

*Figure 6-11 : Les trois caractéristiques ont été collectées*

- 7. Une fois la benne de parcelle vidée, la trémie s'ouvre et déverse son contenu dans la benne de pesée.
- 8. Le conducteur peut commencer la parcelle suivante et la séquence redémarre.

## **Séquence de récolte sans trémie**

En l'absence de trémie activée, le produit est directement acheminé dans la benne de parcelle ou de pesée. Lorsque vous appuyez sur Entrée, les données sont enregistrées dans la benne de parcelle et non dans la trémie comme auparavant.
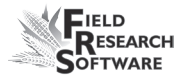

Dans les applications où il n'y a pas trémie, par exemple sur les machines fourragères, l'option AutoTare peut être activée. Pour cela, allez dans *Configurer > Configuration du matériel > GHM Setup > Config. GHM.*

## **Visualiser les données de récolte sur l'écran Liste**

En sélectionant *Liste* (F3), vous pouvez visualiser vos données de récolte. Remarque : vous ne POUVEZ PAS recueillir de données lorsque vous êtes sur cet écran. Pour récolter, vous devez être sur l'écran Formulaire. Pour plus de détails, voir la section *Séquence de récolte* parcelle ci-dessus.

| Recueillir des données-test                                  |            |                 |                 |        |  |  |  |  |  |  |
|--------------------------------------------------------------|------------|-----------------|-----------------|--------|--|--|--|--|--|--|
| Range                                                        | <b>Row</b> | <b>Moisture</b> | <b>TestWght</b> | Weight |  |  |  |  |  |  |
|                                                              |            | 0.0             | 0.0             | 0.0    |  |  |  |  |  |  |
| 2                                                            | 1          | 10.3            | 15.9            | 62.3   |  |  |  |  |  |  |
| з                                                            | 1          | 11.9            | 17.3            | 65.1   |  |  |  |  |  |  |
|                                                              | 1          | 10.7            | 15.1            | 63.2   |  |  |  |  |  |  |
| $\ddot{\phantom{1}}$                                         |            |                 |                 |        |  |  |  |  |  |  |
| =ormulaire<br>Liste<br>ristiques d<br><b>Spatial</b><br>Nav. |            |                 |                 |        |  |  |  |  |  |  |

 *Figure 6-12 : Option Liste affichant l'humidité, le poids spécifique et le poids de chaque parcelle.*

#### **C h a p i t r e 6**

# CHAPITRE 7 **Exporter les données**

Extraire les données collectées

Journal de sauvergarde des modules Harvest

# **E x p o r t e r l e s d o n n é e s**

## **Extraire les données collectées**

La première étape d'exportation consiste à extraire les données recueillies par la base de données FRS dans le dossier Export de votre console. Pour cela, procédez de la manière suivante :

1. Sélectionnez *Configurer* sur l'écran principal de FRS pour accéder à l'écran Configurer.

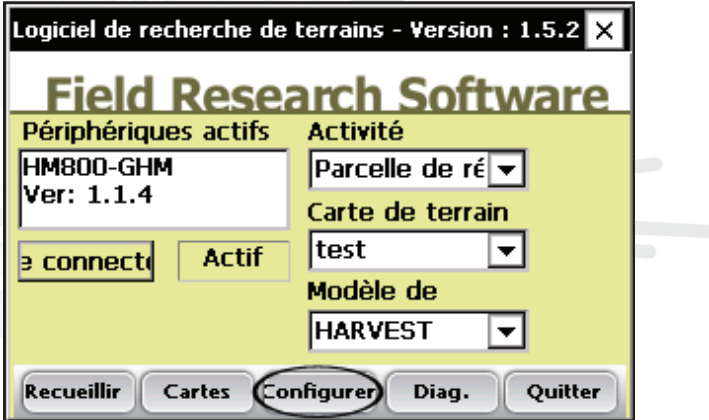

 *Figure 7-1 : Sélectionnez* **Configurer** *sur l'écran principal*

2. Choisissez ensuite *Outils de base de données > Exporter les données* en format CSV.

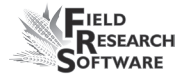

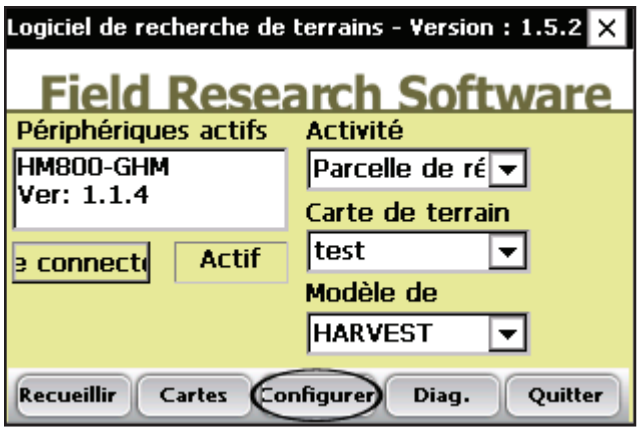

 *Figure 7-2 : Choisissez* **Exporter les données en format CSV** *dans le menu Configurer*

3. L'utilitaire d'importation/exportation apparaît.

Sélectionnez *Exporter depuis la base de données FRS*.

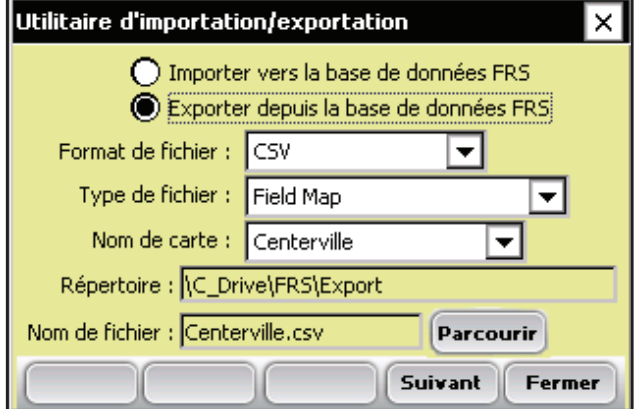

 *Figure 7-3 : Utilitaire d'importation/exportation*

- 4. Remplissez les champs de l'utilitaire d'importation/ exportation. Pour plus de détails sur ces champs, veuillez consulter *le Guide de référence Note Taking de FRS*. Pour trouver le fichier carte que vous souhaitez exporter, sélectionnez *Parcourir*.
- 5. Appuyez sur *Suivant* (F4).

Si vous avez extrait une carte de terrain, l'écran Exporter les données de carte apparaît et affiche le chemin cible où le fichier sera enregistré. Sélectionnez l'option I*nclure les données précédemment extraites* si vous envisagez d'exporter toutes les données associées à cette carte. Si vous ne souhaitez exporter que les nouvelles données associées à la carte, ne cochez pas l'option.

Après exportation des données dans la console, vous pouvez les copier sur le bureau en utilisant ActiveSync.

Pour plus de détails concernant l'exportation des données, veuillez consulter *le Guide de référence Note Taking de FRS*.

## **Journal de sauvegarde des modules Harvest**

Le logiciel FRS crée un journal de sauvegarde des données recueillies par la moissonneuse. Ce fichier contient la date, l'heure, la plage, la ligne, le poids, l'humidité et le poids spécifique de toutes les parcelles moissonnées, ainsi que les valeurs utilisées pour le calibrage de l'humidité et du poids spécifique et pour la compensation de pente et de mouvement (valeur Q). Le journal de sauvegarde se trouve sur l'Allegro, voir Figure 7-4.

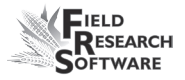

#### Chemin : C\_Drive\FRS\HarvestBackup

Chaque journal de sauvegarde reprend le nom de la carte de terrain utilisée pour la récolte. Ainsi, si le nom du champ moissonné est Exploitation Martin, le nom du fichier de sauvegarde sera Exploitation Martin\_GHM.csv.

|           | A                   | B        | C  | D                     | Е | F      | G        | H              |        |       | ĸ        |          | M    |
|-----------|---------------------|----------|----|-----------------------|---|--------|----------|----------------|--------|-------|----------|----------|------|
|           | Date                | Time     |    | Range(ID Row(ID2) ID3 |   | Weight | Moisture | Test WeigZeroF |        | ZeroV | CurrentF | CurrentV | Temp |
|           | 15/04/2008          | 16:20:42 |    |                       |   | 2.49   | 6.72     | 0              | 3.9325 |       |          |          |      |
| 3         | 15/04/2008 16:20:56 |          |    |                       |   | 2.52   | 6.82     | 0              | 3.9486 | 1.666 | 3.3274   | 1.334    | 29   |
| 4         | 15/04/2008 16:21:07 |          |    |                       |   | 2.5    | 6.92     | 0              | 3.9486 | 1.666 | 3.318    | 1.329    | 28.9 |
| 5         | 15/04/2008 16:21:23 |          | 4  |                       |   | 2.49   | 6.86     | 0              | 3.9486 | 1.666 | 3.323    | 1.333    | 28.5 |
| 6         | 15/04/2008          | 16:21:34 | 5  |                       |   | 2.52   | 6.92     | 0              | 3.9486 | .666  | 3.323    | 1.331    | 28.5 |
|           | 15/04/2008 16:22:59 |          |    |                       |   | 2.5    | 6.9      | 0              | 3.9486 | 1.666 | 3.3242   | 1.332    | 28.3 |
| 8         | 15/04/2008 16:23:38 |          |    |                       |   | 2.49   | 6.92     | 0              | 3.9486 | 1.666 | 3.3239   | 1.333    | 28.3 |
| 9         | 15/04/2008 16:24:08 |          | 8  |                       |   | 2.5    | 6.94     | 0              | 3.9486 | .666  | 3.3218   | 1.331    | 28.2 |
| $10^{-1}$ | 15/04/2008 16:24:22 |          | 9  |                       |   | 2.52   | 6.92     | 0              | 3.9486 | 1.666 | 3.318    | 1.329    | 28.9 |
| 11        | 15/04/2008 16:28:08 |          | 10 |                       |   | 2.49   | 6.86     | $\Omega$       | 3.9486 | 1.666 | 3.323    | 1.333    | 28.5 |
| 12        | 15/04/2008 16:28:26 |          | 10 | $\overline{2}$        |   | 2.49   | 6.92     | 0              | 3.9486 | .666  | 3.323    | 1.331    | 28.5 |
| 13        | 15/04/2008 16:28:40 |          | 9  | $\overline{2}$        |   | 2.5    | 6.9      | 0              | 3.9486 | 1,666 | 3.3242   | 1.332    | 28.3 |
| 14        | 15/04/2008 16:28:55 |          | 8  | $\overline{2}$        |   | 2.52   | 6.92     | 0              | 3.9486 | 1.666 | 3.3239   | 1.333    | 28.3 |
| 15        | 15/04/2008 16:30:01 |          |    |                       |   | 2.5    | 6.94     | 0              | 3.9486 | .666  | 3.3218   | 1.331    | 28.2 |

 *Figure 7-4 : Exemple de journal de sauvegarde*

#### **C h a p i t r e 7**

# CHAPITRE 8 **Entretien général et maintenance**

Maintenance régulière

Procédure de retour pour réparation

# **E n t r e t i e n g é n é r a l e t m a i n t e n a n c e**

## **Maintenance régulière de Generic Harvest Module**

Les produits HarvestMaster sont conçus pour être robustes et résister à la plupart des situations météorologiques. Tous nos produits sont étanches et destinés à être utilisés en extérieur. Toutefois, vous pouvez prendre certaines précautions pour augmenter la durée de vie du système. Les conseils suivants sont destinés à réduire le nombre de problèmes et à assurer une durée de vie maximale de votre système.

### **Maintenance recommandée avant récolte**

Nous vous recommandons de commencer votre liste de vérifications avant-récolte au moins deux semaines avant le début de la moisson. De plus, lorsque vous vérifiez les calibrages, nous vous conseillons de lancer plusieurs cycles d'échantillons de grain dont vous connaissez le poids et l'humidité, afin de vérifier que les calibrages de poids et d'humidité sont exacts.

#### *Tous les systèmes*

Nettoyez les bornes de batterie de la moissonneusebatteuse afin de garantir une bonne alimentation et une bonne connexion. •

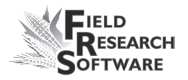

- Vérifiez que les n'ont pas été endommagés par des souris. •
- Assurez-vous que tous les câbles sont sécurisés (bien en place) et qu'ils ne touchent pas ou n'interfèrent pas avec la benne de pesée. •
- Si vous êtes équipé d'un système pneumatique, vérifiez que les filtres et le graisseur ne sont pas encrassés. Changez-les si nécessaire. Fermez la valve du robinet du réservoir à air et chargez le systèème à 120 PSI. Vérifiez qu'il n'y a pas de fuite d'air. La pression de service doit être maintenue à 50 PSI. •
- Vérifiez que les interrupteurs de fin de course fonctionnnent correctement (réglez-les si besoin).
- Vérifiez que l'actionneur de chaque porte fonctionne normalement. Changez-le ou nettoyez-le selon le cas. •
- Assurez-vous que la benne ou le plateau de pesée se déplace librement. Vérifiez que les tuyaux d'air et les câbles ne sont pas en contact avec le plateau de pesée.  $\bullet$
- Vérifiez que les actionneurs et les glissières fonctionnnent correctement et sont bien réglés. •
- Le menu "DIAGNOSTIC" permet de contrôler les cellules de chargement et le capteur d'humidité, comme expliqué dans la section Diagnostic de ce guide. •
- Vérifiez les calibrages de poids et d'humidité. •

### *Maintenance recommandée après récolte*

- Imprimez les paramètres et les courbes d'humidité. Enregistrez et archivez ces informations de manière à pouvoir les retrouver dans plusieurs années, si besoin. •
- En utilisant une pression d'air comprimé d'environ 120 PSI, chassez les résidus de paille et les bris de grain se trouvant dans et autour de la benne de pesée.
- Évitez d'utiliser de l'eau pour nettoyer l'intérieur et l'extérieur des systèmes de pesée. Si vous nettoyez la moissonneuse-batteuse à l'aide d'un pulvérisateur, veillez à ce que les projections d'eau n'atteignent pas les capteurs et les câbles.
- Si le système est doté d'actionneurs pneumatiques (par ex. GrainGages), ramenez tous les vérins dans le boîtier. •
- Si vous avez déjà eu des problèmes de souris, placez du poison ou des pièges aux endroits où elles sont susceptibles d'apparaître. Vous pouvez également utiliser des boules de naphtaline.  $\bullet$
- Si votre console Harvest Data System est montée à l'extérieur de la cabine (et par exemple exposée aux éléments naturels), nous vous conseillons d'ôter le boîtier de contrôle ou de le couvrir. Il est recommandé de ranger votre système dans un endroit chaud et sec. •
- Si la moissonneuse-batteuse n'est pas protégée contre les intempéries, couvrez les extrémités de câble exposées (connecteurs) de sacs en plastique que vous maintiendrez avec des liens en plastique ou des élastiques. •

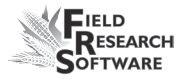

### **Conseils d'installation et de maintenance**

Quelques conseils pour l'installation et/ou la maintenance d'Harvest Data System :

### *Si vous utilisez un système pneumatique :*

- Installez un réservoir d'air de 11 à 19 litres. Celui-ci doit comporter une valve de drainage de type robinet ou une valve de drainage à commande électronique pour évacuer l'eau qui s'accumule dans le réservoir. •
- Installez l'ensemble filtre/régulateur Bosch le plus près possible du module Generic Harvest Module. •
- Dans les zones très humides ou lorsque vous utilisez un compresseur lubrifié, il est recommandé d'installer un filtre Kaeser KOR-20. •

# **Procédure de retour pour réparation**

Si votre Harvest Data System a besoin d'une réparation, contactez un membre du service technique de Juniper Systems pour lui demander un Numéro de retour matériel (RMA). Avant d'appeler, préparez les informations suivantes :

- Numéro de série •
- Numéro de modèle •
- Nom et société/université/agence •
- Téléphone et fax  $\bullet$
- Description claire du problème  $\bullet$
- Numéro du bon de commande et adresse de facturation •

Conformément au contrat Premium Support, HarvestMaster vous enverra un équipement de remplacement via Next Day Federal Express ou UPS Red. Pour éviter tout problème dans la procédure de retour, procédez par étapes :

- 1. Une fois que vous avez reçu l'unité de remplacement, renvoyez votre équipement dans la même boîte (sauf si abîmée) via Federal Express, Next Day Air Mail ou UPS Red.
- 2. Remplissez les formulaires d'expédition et de RMA inclus dans le colis que vous avez reçu et ajoutez une description de votre problème. Plus vous détaillerez le disfonctionnement et les circonstances dans lesquelles il est apparu, plus vite nos techniciens pourront effectuer la réparation.
- 3. Emballez bien l'unité pour éviter tout dégât de transport.
- 4. Notez le numéro RMA sur le paquet.

Votre équipement sera réparé et vous sera renvoyé. Lorsque vous aurez reçu votre équipement réparé, vous disposerez d'un délai pour nous retourner l'unité de remplacement, passé lequel cette unité vous sera facturée. Ce service vous est proposé moyennant un forfait annuel de service et support. N'hésitez pas à nous appeler pour plus de détails et pour connaître la tarification.

# **Annexes**

Annexe A : Garantie Annexe B : Schémas de montage Annexe C : Schémas de câblage du HM-401 Annexe D : Schémas de câblage du HM-800

# **A n n e x e A G a r a n t i e**

## **Garantie limitée**

## **Matériel**

Tous les produits fabriqués par Juniper Systems, Inc. (Juniper Systems), lorsqu'ils sont correctement installés, calibrés et utilisés conformément aux manuels d'instructions fournis avec le matériel et aux seules fins pour lesquelles celui-ci a été conçu sont garantis contre tout défaut de fabrication et de main-d'œuvre pendant une période de (1) an à compter de la date d'expédition.

En cas de défaut de fabrication ou de main-d'œuvre découvert et signalé à Juniper Systems dans les six mois, Juniper Systems s'engage, à sa discrétion, à réparer le défaut ou à remplacer le produit défectueux. L'obligation de Juniper Systems est limitée à cette réparation ou ce remplacement.

Le client est tenu de faire parvenir l'équipement défectueux à Juniper Systems, frais de port prépayés. Après réparation ou remplacement, Juniper Systems s'engage à renvoyer au client l'équipement de remplacement ou les pièces réparées en utilisant le même mode de transport.

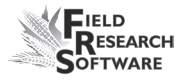

## **Logiciels**

Les logiciels conçus par Juniper Systems pour être utilisés avec un équipement matériel et correctement installés sur ce matériel sont garantis contre tout défaut d'exécution des instructions de programmation imputable à un vice de matériel ou de main d'œuvre pendant une période d'un an à compter de la date de livraison.

Dans le cas où Juniper Systems serait informé d'un tel défaut durant la période de garantie d'un an, Juniper Systems s'engage, à sa discrétion, à réparer ou remplacer le logiciel défectueux. La garantie est limitée à la réparation ou au remplacement du logiciel.

Les garanties fournies dans ce document ne s'appliquent pas dans les cas de maintennace défectueuse ou de réparation effectuée par une personne non préalablement autorisée par Juniper Systems à se charger d'une telle maintenance ou de telles réparations.

Ces garanties ne s'appliquent pas non plus si les produits ont été utilisés en dehors des spécifications d'environnement du produit, si des logiciels autres que ceux spécifiés par Juniper Systems ont été utilisés ou si des tentatives de s'interfacer avec le logiciel ont été effectuées par une personne non préalablement autorisée par HarvestMaster à réaliser de telles opérations d'interfaçage.

#### **Limitation de responsabilité**

Les garanties énoncées dans ce document sont exclusives de toute autre garantie de Juniper Systems, qu'elle soit écrite, verbale ou implicite. Juniper Systems n'accorde aucune garantie sur ses produits (matériels ou logiciels), y compris, sans limitation, garanties de valeurs marchandes, d'adaptabilité à des fins particulières, garanties découlant d'une évolution des performances, des opérations ou des usages commerciaux, que l'une ou l'autre de ces présentes garanties soit explicite ou implicite.

Juniper Systems n'accorde spécifiquement aucune garantie quant à l'utilité de ses produits pour une application particulière. Juniper Systems ne sera en aucun cas tenu responsable des dommages spéciaux, accidentels ou consécutifs liés ou résultant de la fourniture, la performance ou l'utilisation d'un produit couvert par cet accord, que de telles réclamations soient fondées sur une garantie (explicite ou implicite), la responsabilité contractuelle, la responsabilité stricte, la négligence ou autre.

### **Mises à jour ou modifications**

Juniper Systems n'assume aucune obligation de mettre à jour ou modifier ses produits, sauf comme susmentionné pour corriger les erreurs de programmation. En outre, le client reconnaît que toutes les représentations et garanties contenues dans les présentes seront imméditamement déclarées nulles et non avenues en cas de modification, d'altération ou de changement de tout produit effectué par ou au nom du client, sauf s'il s'agit d'un changement réalisé par Juniper Systems.

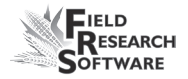

### **Enlèvement du numéro de série**

L'enlèvement de l'étiquette d'un instrument portant le numéro de série Juniper Systems annulera toute garantie sur l'instrument en question. Sans ce numéro de série, un instrument ne pourra être réparé ou mis à jour par Juniper Systems puis retourné au client.

### **Garanties étendues**

Juniper Systems offre diverses options de garantie permettant d'étendre la couverture de la garantie de base. Pour plus de détails, veuillez contacter le service clients de Juniper Systems au (435) 753-1881 (de 6h à 17h MST, lun-ven).

# **A n n e x e B S c h é m a s d e m o n t a g e**

Ce schéma présente le montage du socle de l'ordinateur de terrain

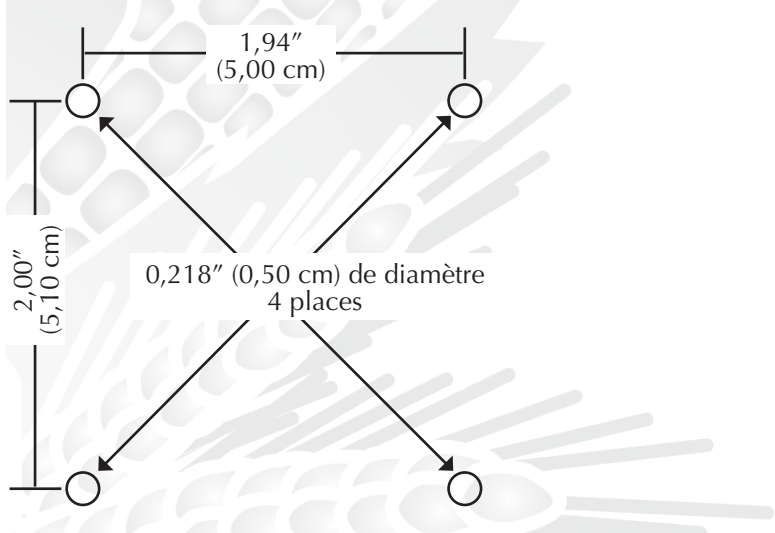

Ci-dessous se trouve le schéma de montage de la console.

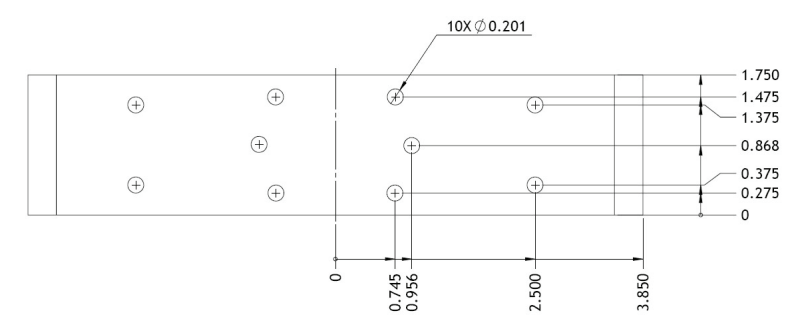

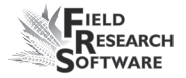

Les deux schémas suivants concernent le montage de l'imprimante.

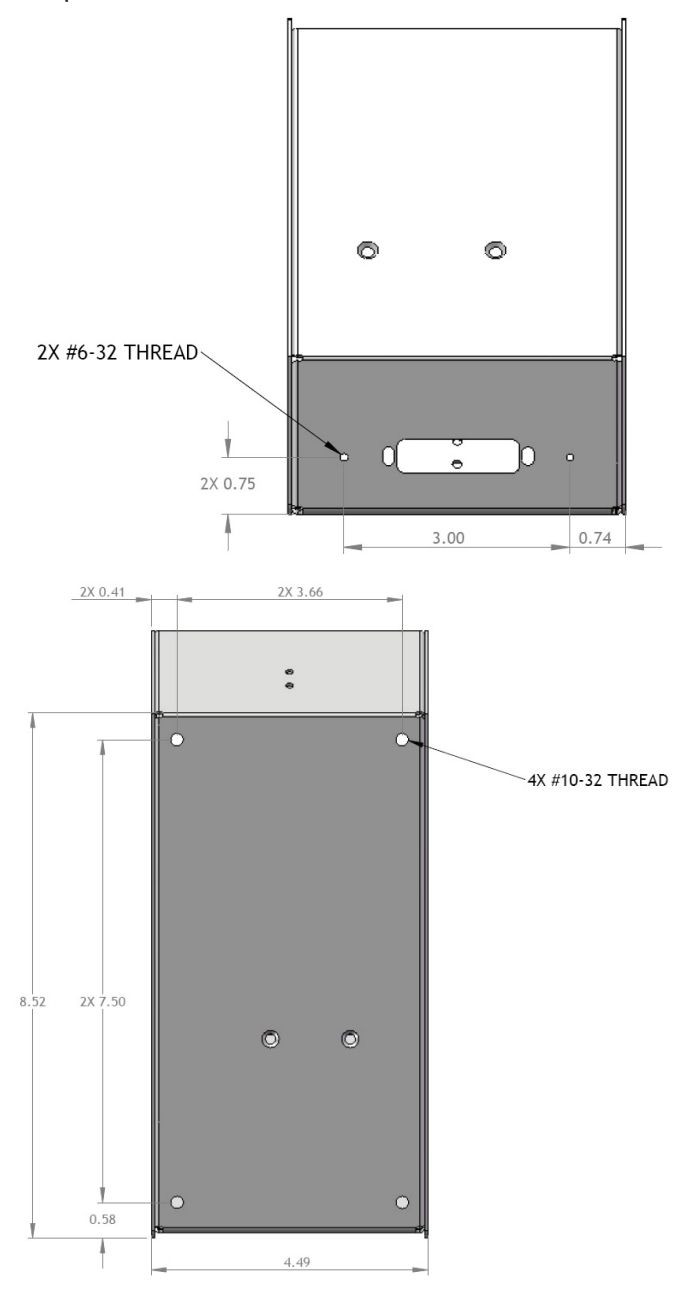

### **Installation du capteur d'humidité**

Il existe trois sortes de capteurs d' humidité : avec mini lame d'un pouce, lame de trois pouces et lame de quatre pouces. Après avoir vérifié de quelle lame vous disposez, suivez la procédure d'installation correspondante.

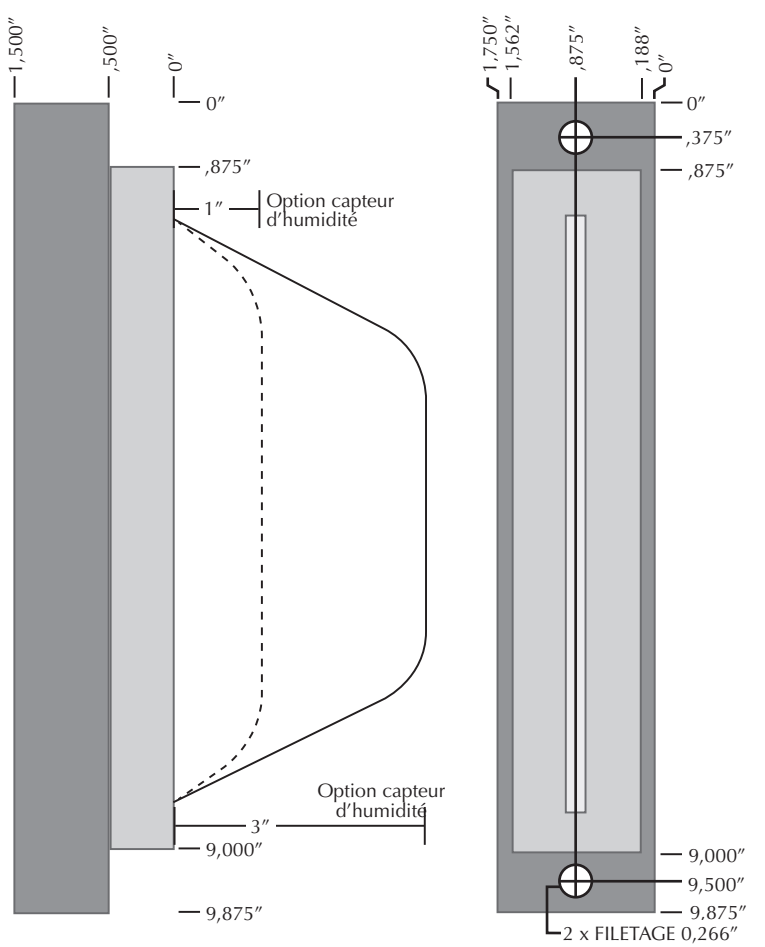

### *Lame 1 ou 3 pouces*

La lame d'un pouce est de même configuration que celle de trois pouces, les deux pouces extérieurs en moins.

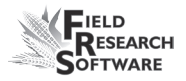

Pour installer l'une ou l'autre de ces lames :

Placez le capteur dans le trou prédécoupé sur la benne de pesée.

Si le fabricant de votre benne n'a pas prévu de fente prédécoupée pour la lame du capteur d'humidité, amenez la benne dans un atelier de machines pour que l'on vous perce cette fente. La lame du capteur doit être montée dans une chambre d'essai d'humidité.

Alignez la position du capteur et serrez les deux vis dans les trous.

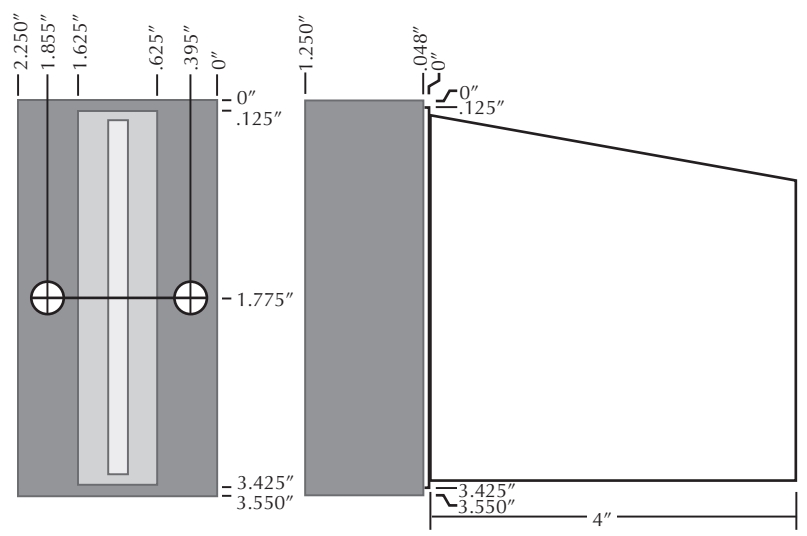

### *Mini-lame 4 pouces*

Pour installer le capteur à mini-lame de quatre pouces :

Découpez lentement un rectangle dans le côté de la chambre d'essai. L'épaulement de 0,048" (12 mm) du capteur d'humidité s'ajuste parfaitement aux bords découpés.

Percez deux trous de montage de 0,165" (0,42 cm) de diamètre aux endroits appropriés. Insérez les écrous à river qui vous sont fournis.

Système de récolte test de base. Cette installation comprend une cellule de chargement dans une chambre d'essai et une autre pour déterminer le poids de la parcelle, d'où la présence d'une chambre d'essai. Dans cet exemple, un capteur d'humidité est installé dans la chambre d'essai.

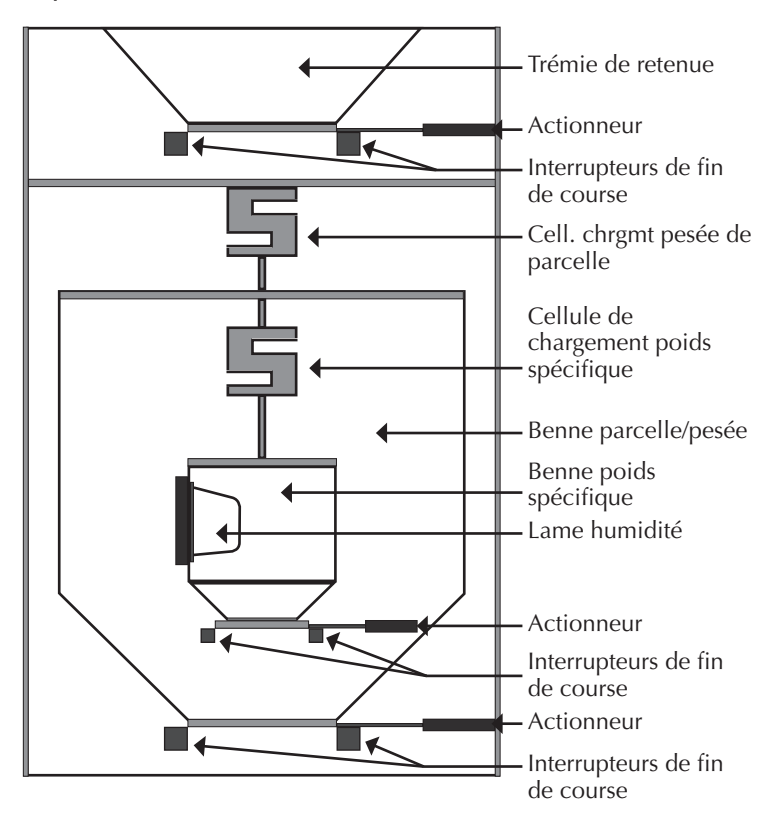

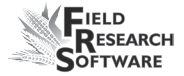

# **A n n e x e C S c h é m a s d e c â b l a g e d u H M - 4 0 1**

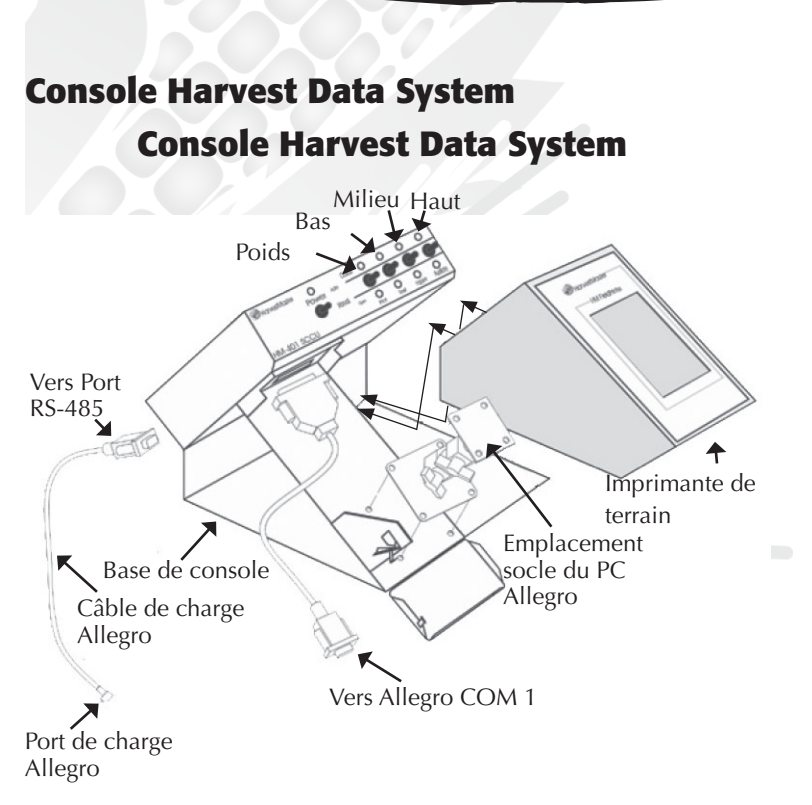

### *Figure C-2 : Câblages du SCCU*

L'Allegro et l'imprimante de terrain Harvest Data System se fixent sur le support de la console Harvest Data System.

L'imprimante de terrain est un élément optionnel permettant une utilisation pratique sur le terrain.

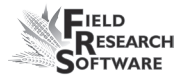

### **Connexion du câble d'alimentation**

Pour brancher le câble d'alimentation, procédez de la manière suivante :

- 1. Fixez l'extrémité en queue de cochon du câble d'alimentation à la batterie de la moissonneuse-batteuse (alimentation 12V). Il est conseillé de connecter le brin négatif du câble d'alimentation à l'extrémité du câble de masse le plus loin possible de la batterie (connectée au chassis, voir illustration page suivante). Si votre système est équipé d'un système de verrouillage, vous éviterez tout problème potentiel.
- 2. Branchez le câble d'alimentation à SCCU et tournez la bague de verouillage pour sécuriser le connecteur à SCCU.
- 3. Si vous ne l'avez pas encore fait, branchez la fiche d'alimentation DC Allegro sur le port de charge d'Allegro.

Vérifiez que la polarité des bornes positive et négative de la moissonneuse-batteuse est correcte. Le fait d'inverser la polarité pourrait endommager le matériel. Sachez par ailleurs que le câble d'alimentation en 12V est rouge ou blanc (+). Le câble de masse est noir (–).

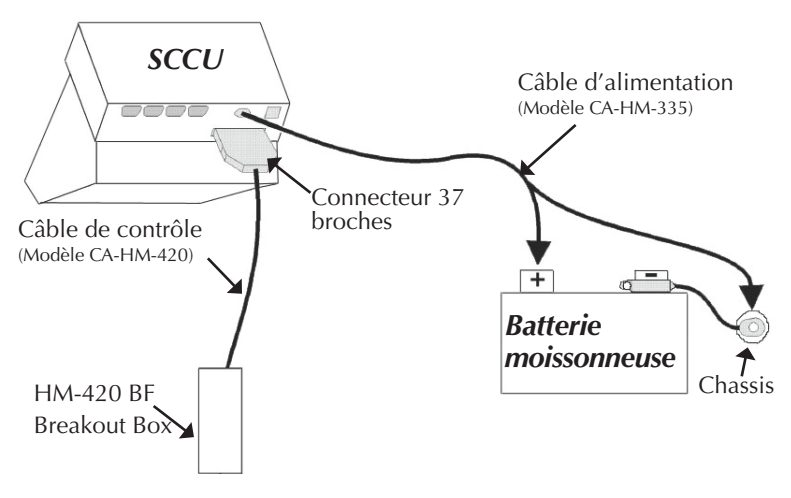

*Figure:C-4 : Connecteurs des câbles du SCCU* 

# **Câble de contrôle système 37 broches HM-420**

Un câble de contrôle système standard comprend : quatre paires de câbles blindés,

- quatre paires de câbles blindés, •
- quatre paires torsadées de 20 AWG, •
- neuf câbles simples de 24 AWG, •
- trois paires torsadées de 22 AWG, •
- deux câbles simples de 22 AWG, •
- quatre fils de masse simples de 24 AWG pour les paires torsadées blindées. •

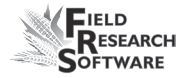

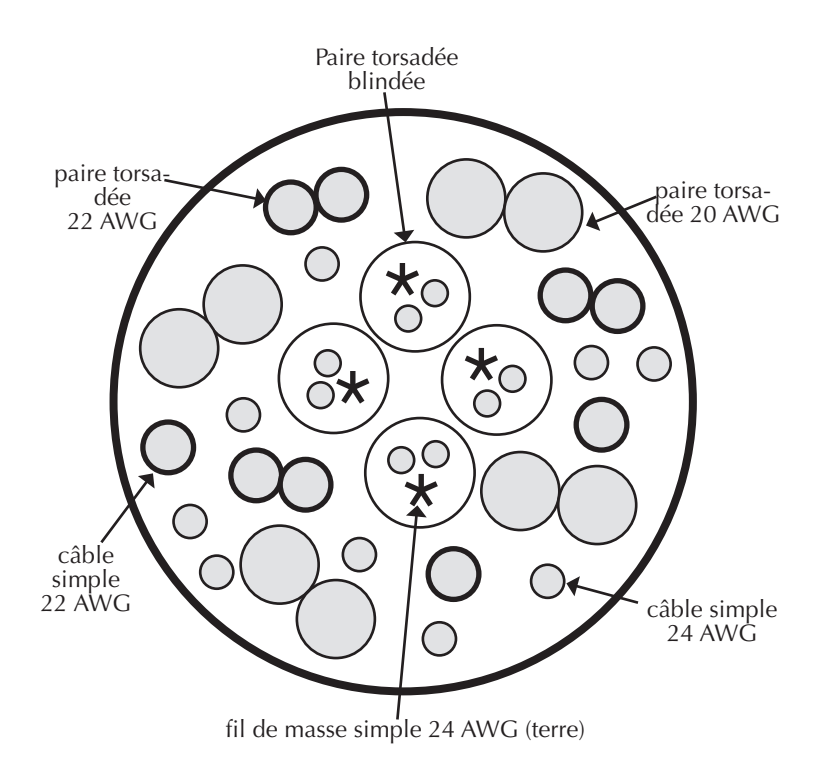

# **Codes standard des connecteurs**

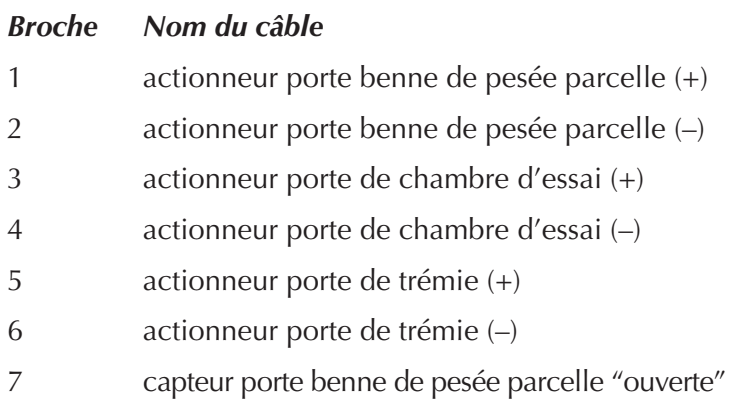

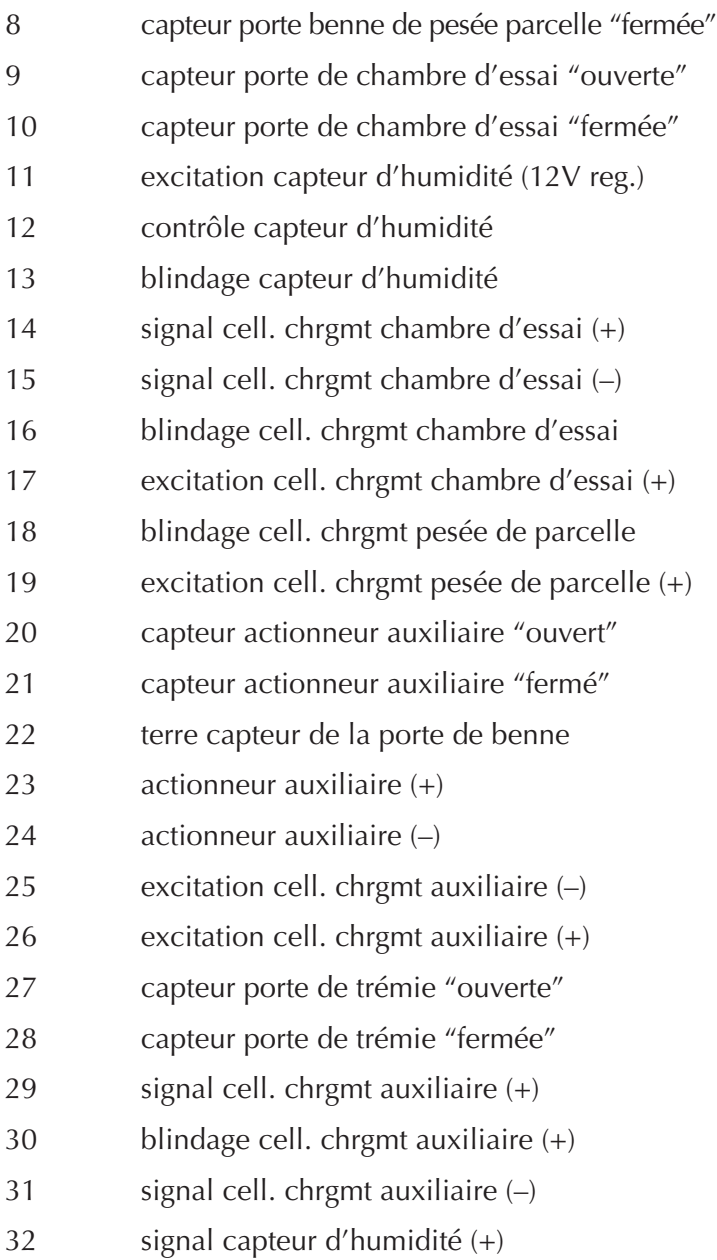

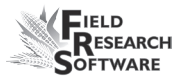

- 33 signal capteur d'humidité (–)
- 34 excitation cell. chrgmt chambre d'essai (–)
- 35 signal cell. chrgmt pesée de parcelle (+)
- 36 signal cell. chrgmt pesée de parcelle (–)
- 37 excitation cell. chrgmt pesée de parcelle

#### *Pense-bête*

- Les broches 1-6 et 23-24 correspondent aux fils extérieurs de calibre 20 pour les commandes d'actionneur. •
- Les paires blindées pour les capteurs correspondent aux broches 14 et 15, 32 et 33, 35 et 36, 29 et 31.  $\bullet$

## **Câblage des connecteurs des cellules de chargement**

Ces câbles sont pré-raccordés. Les renseignements suivants relatifs aux configurations de câblages sont donnés à titre indicatif seulement.

### **Cell. chrgmt pesée de parcelle**

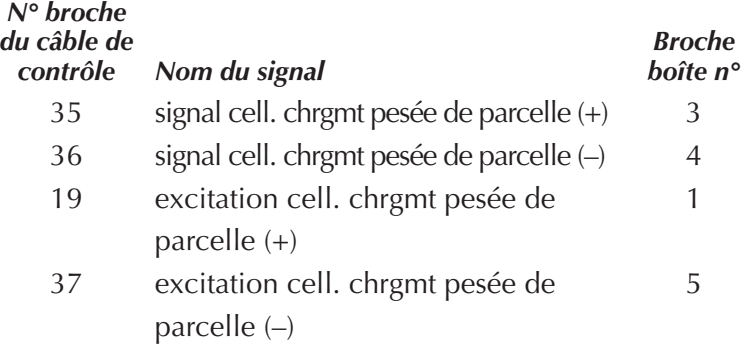

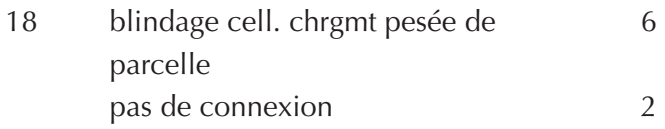

## *Cell. de charment chambre d'essai*

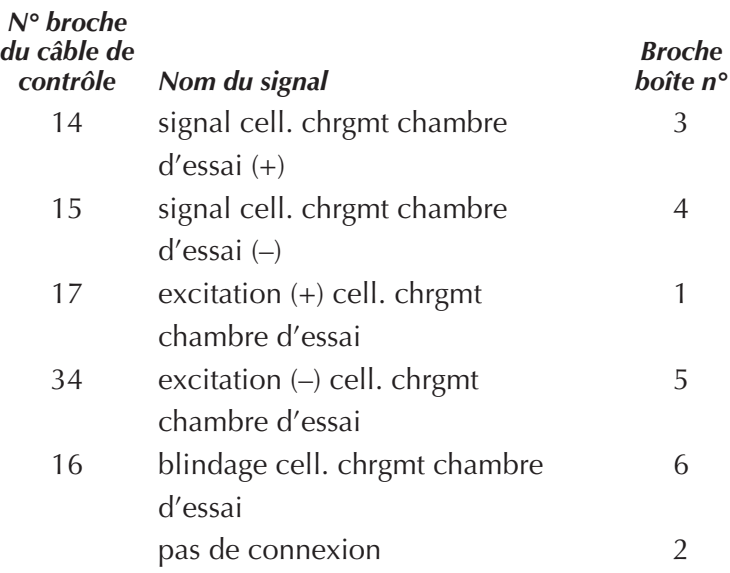

# **Cellule de chargement auxiliaire**

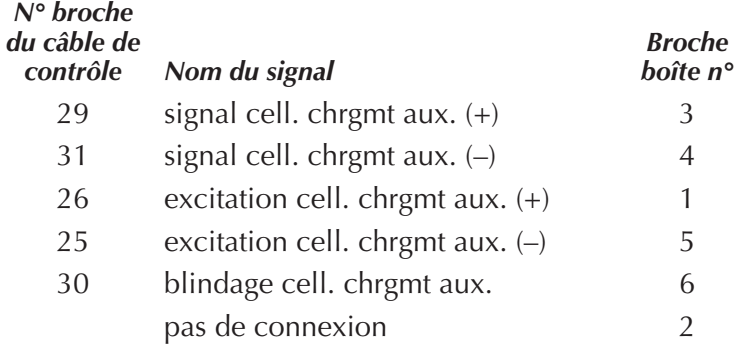

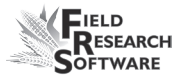

### **Câblage du connecteur du capteur d'humidité**

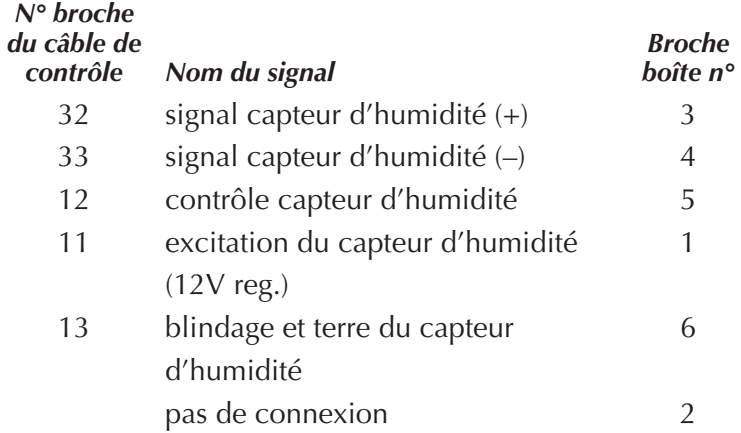

## **Connecteur 25 broches**

Ce câble est pré-raccordé. Les renseignements suivants relatifs aux configurations de câblages sont donnés à titre indicatif seulement.

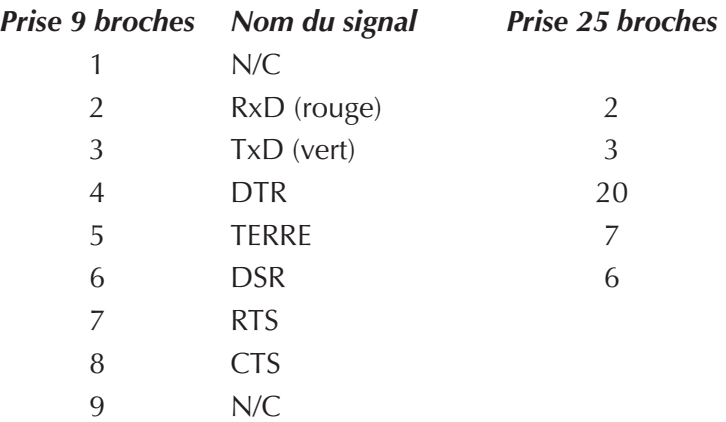

# **Connecteurs d'expansion RS-232**

Ces câbles sont pré-raccordés. Les renseignements suivants relatifs aux configurations de câblages sont donnés à titre indicatif seulement.

### **Lecteur de codes barres**

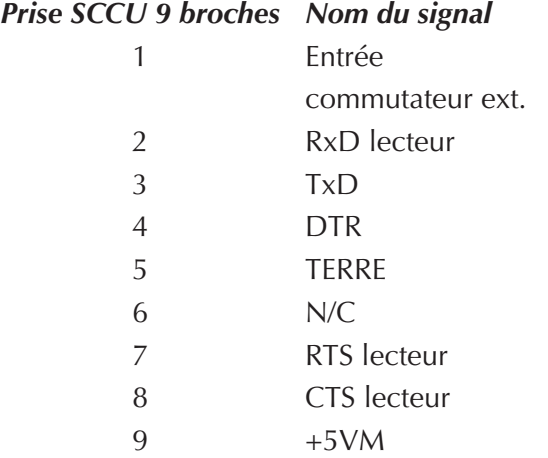

### **Imprimante**

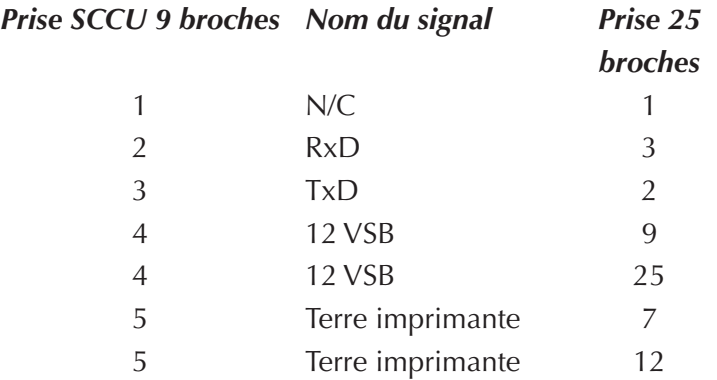

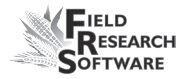

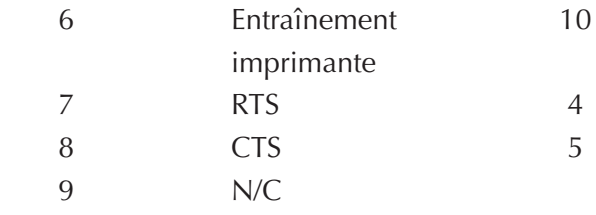

#### **HVD**

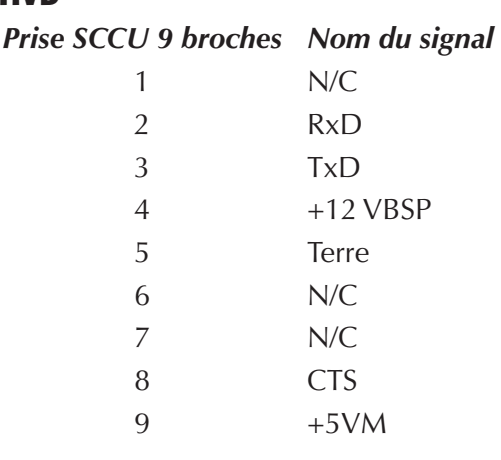

#### **RS-485**

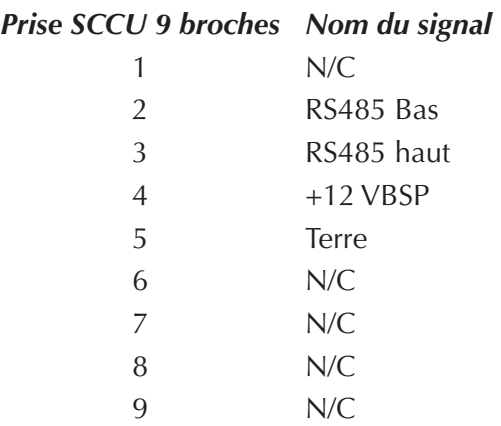

# **A n n e x e D S c h é m a s d e c â b l a g e d u H M - 8 0 0**

## **Câblage du HM-800**

Plusieurs éléments composent le HM-800. La Figure D1 présente les éléments raccordés au socle.

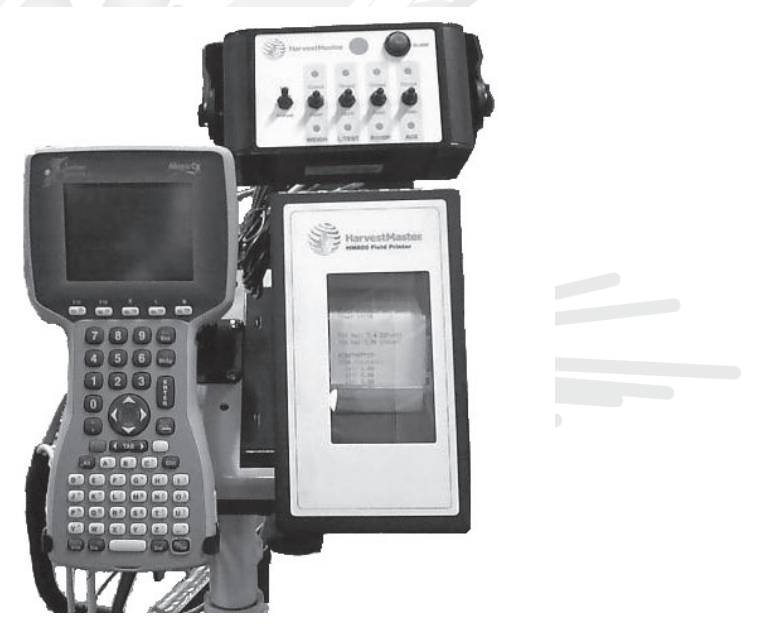

*Figure D-1 : Vue frontale des composants du HM-800*

La Figure D-2 montre le raccordement des composants du HM-800 à la console et aux modules systèmes.
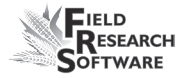

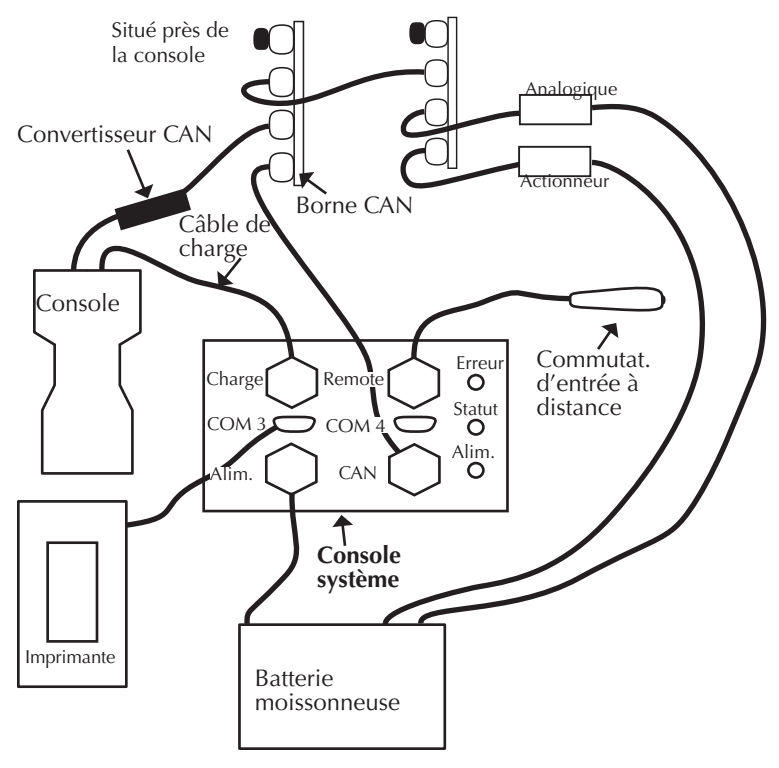

*Figure D-2 : Câblage du HM-800*

# **Schéma de câblage des interrupteurs de fin de course du HM-800**

Les interrupteurs de fin de course doivent être correctement raccordés afin de pouvoir signaler à l'application FRS si une benne ou une porte a terminé sa tâche.

Dans le système HM-800, le fil de signal doit être raccordé à la borne "normalement ouvert" de l'interrupteur de fin de course. Le signal de l'interrupteur de fin de course est émis

jusqu'à la fermeture d'un interrupteur. Lorsqu'un interrupteur de fin de course se ferme, l'entrée est mise à terre.

Veuillez vous référer au tableau suivant pour raccorder l'interrupteur de fin de course au fil correspondant.

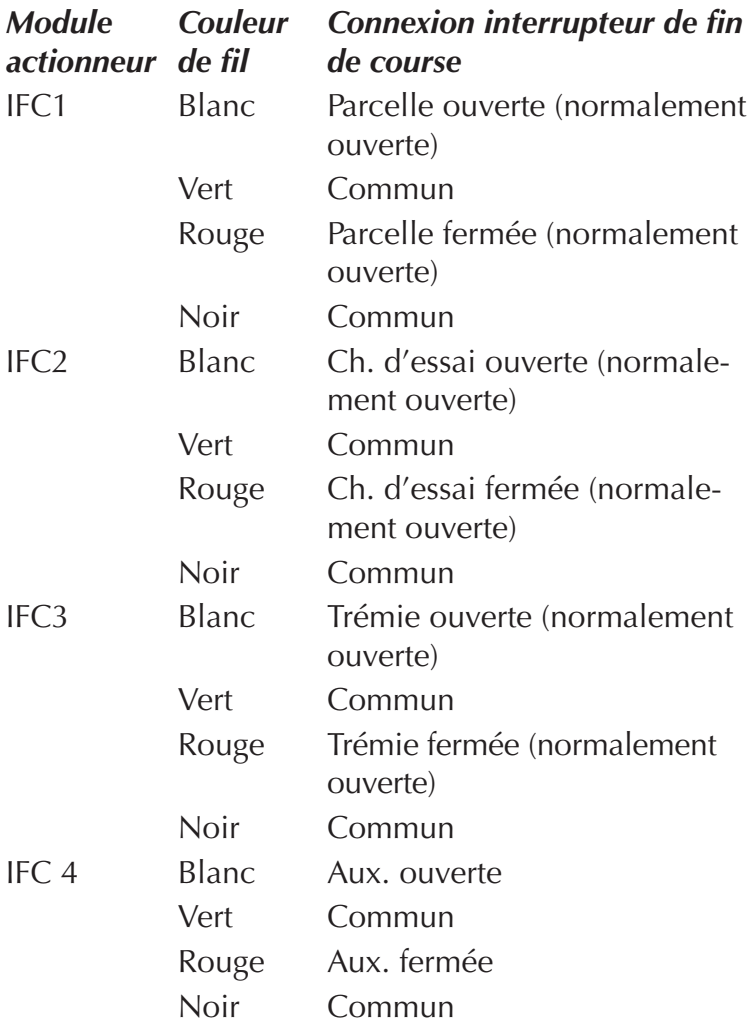

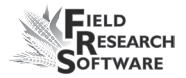

## *Actionneurs pneumatiques, électriques et hydrauliques*

Connexion actionneur Rouge Benne ouverte Noir Benne fermée

## *Essuie-glace*

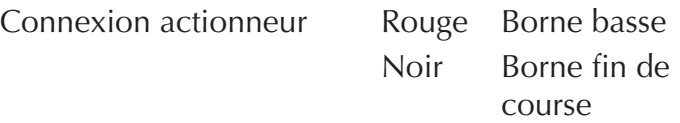

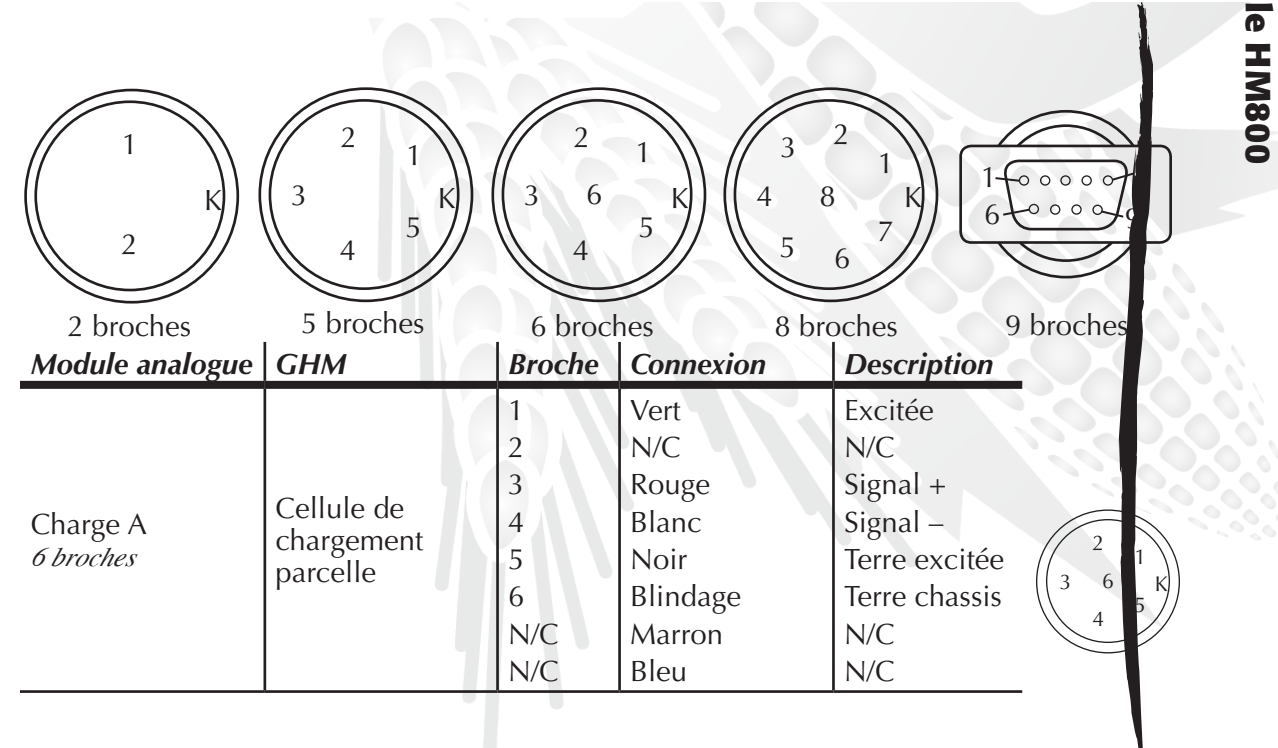

**A n n e x e s**

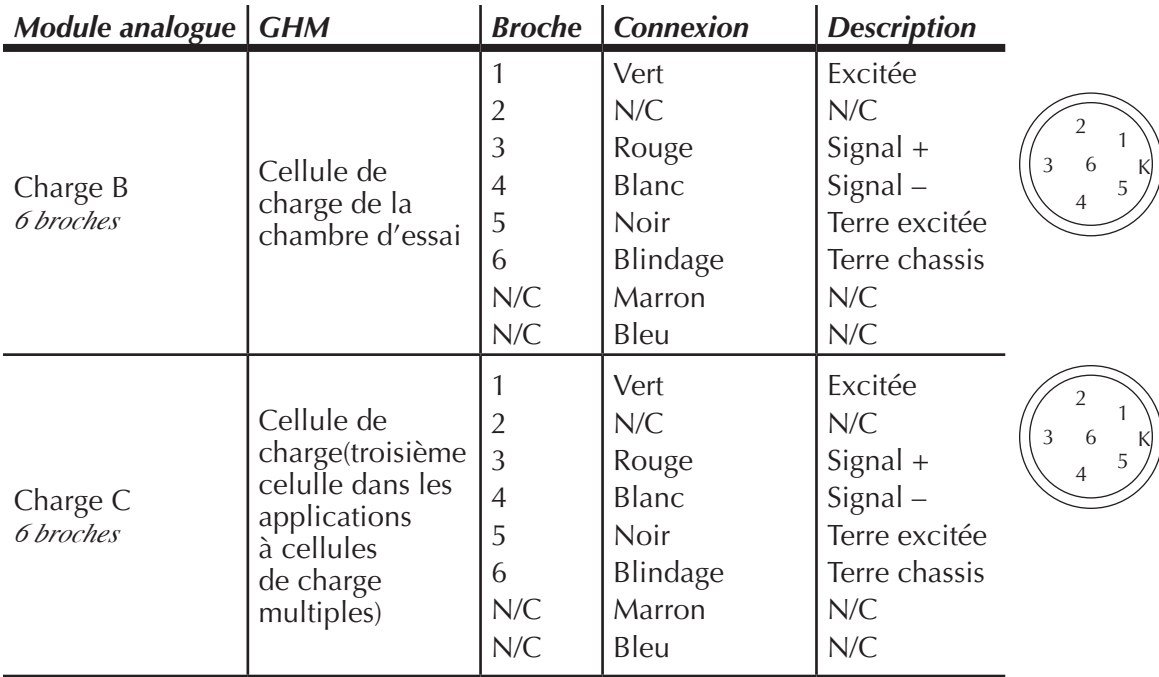

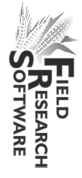

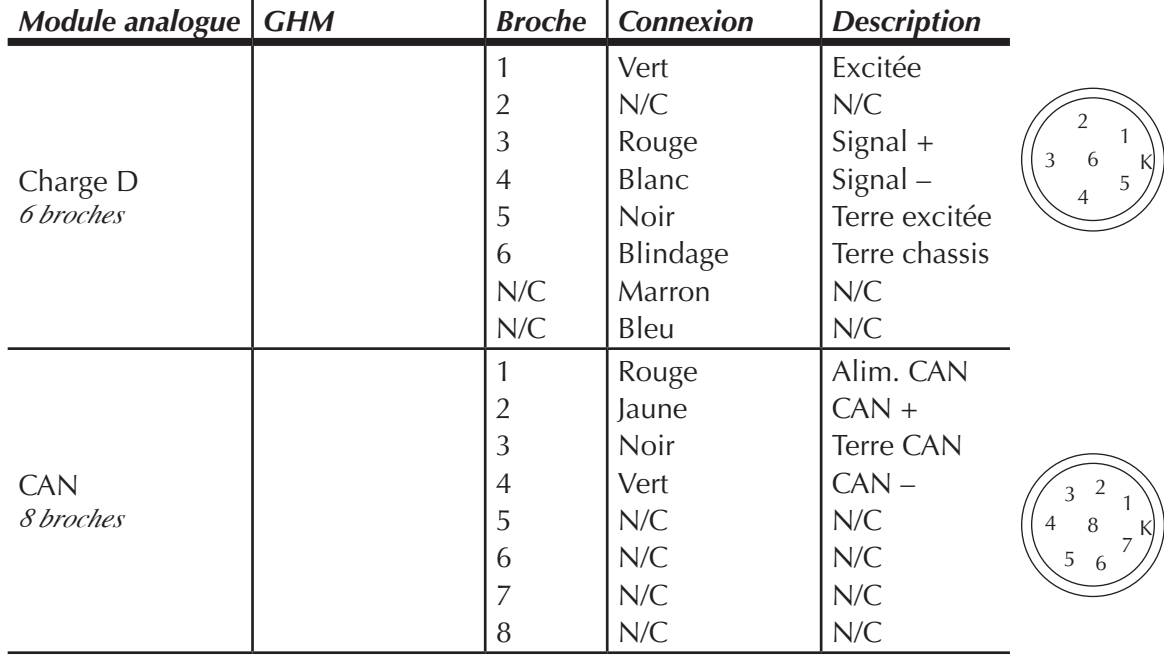

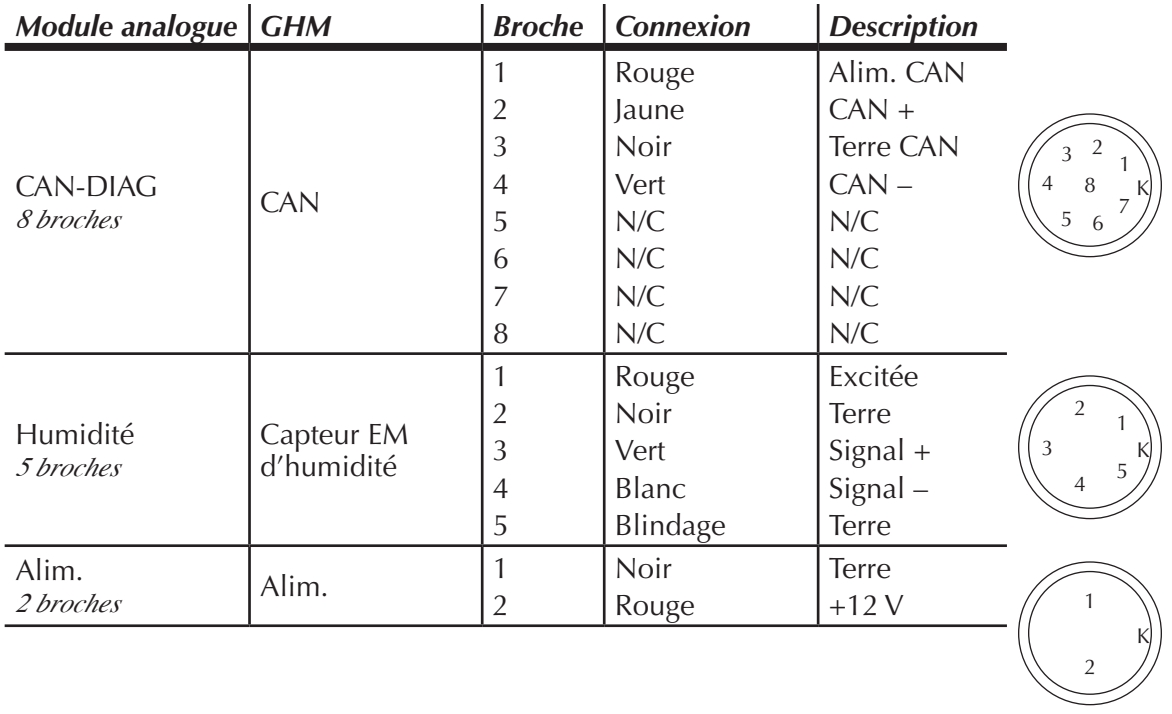

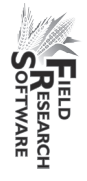

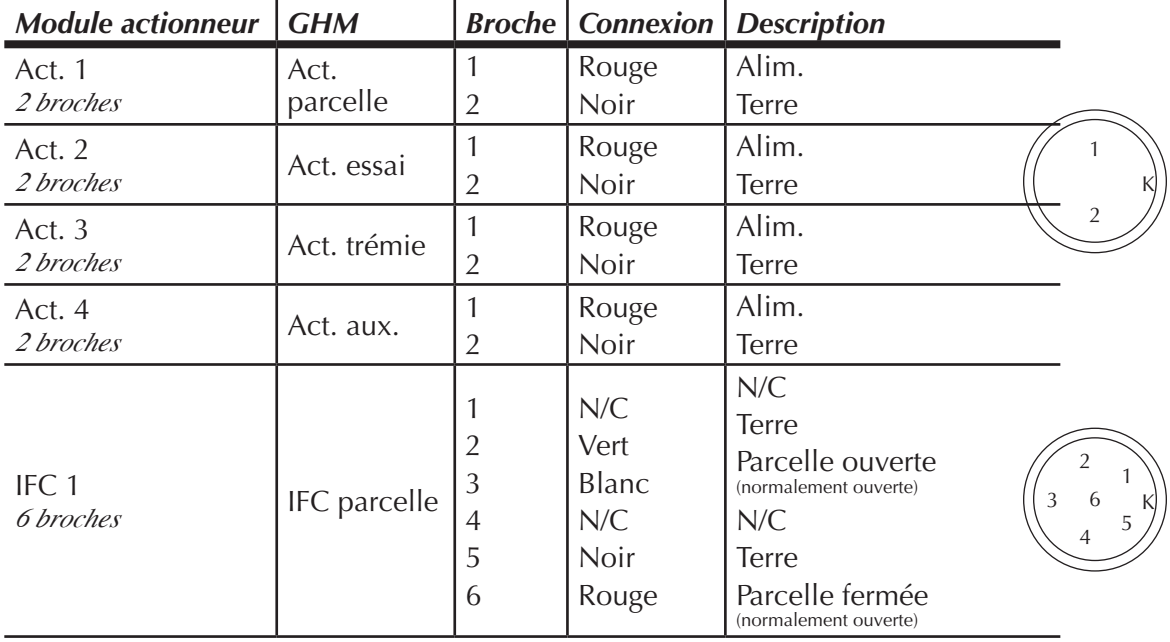

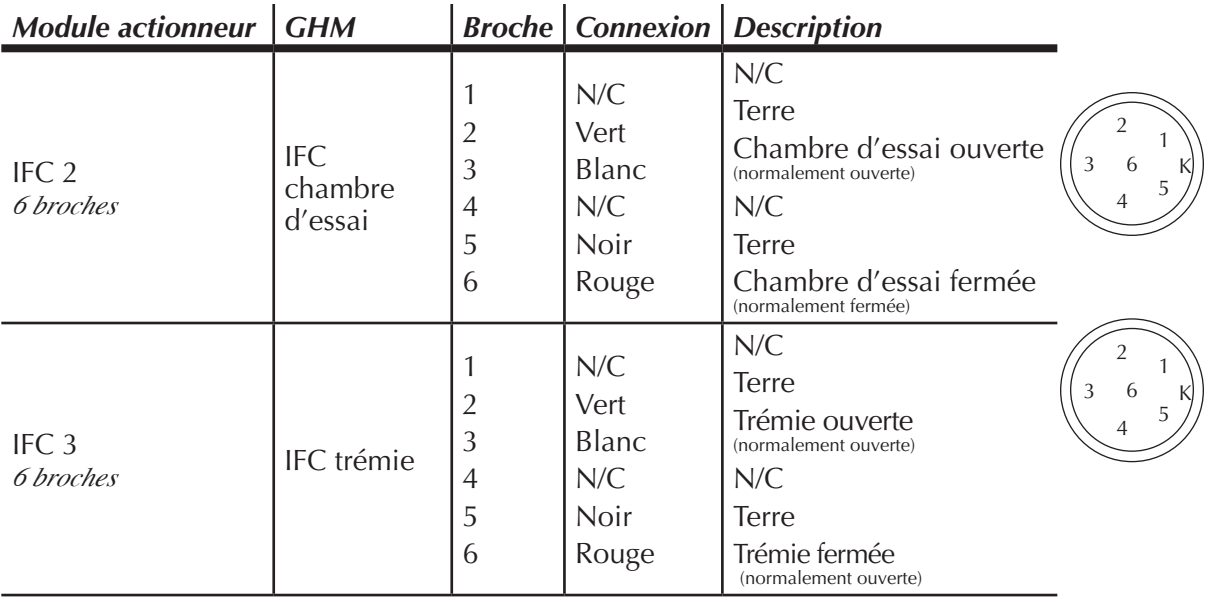

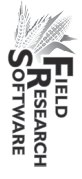

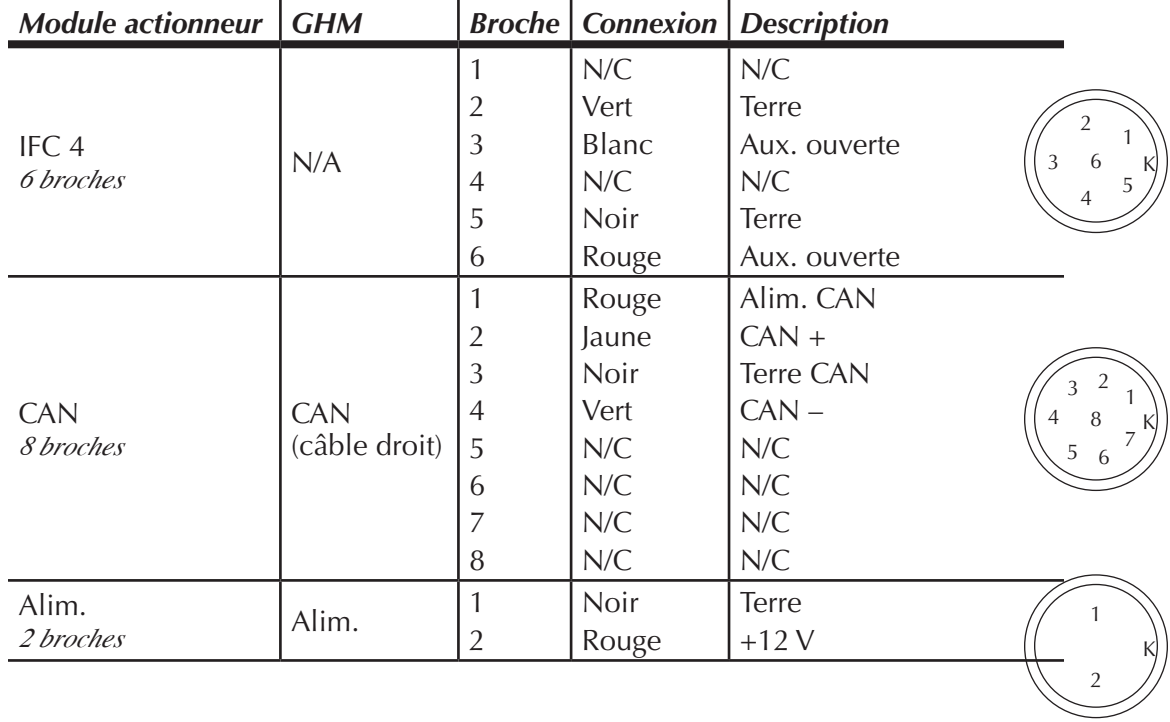

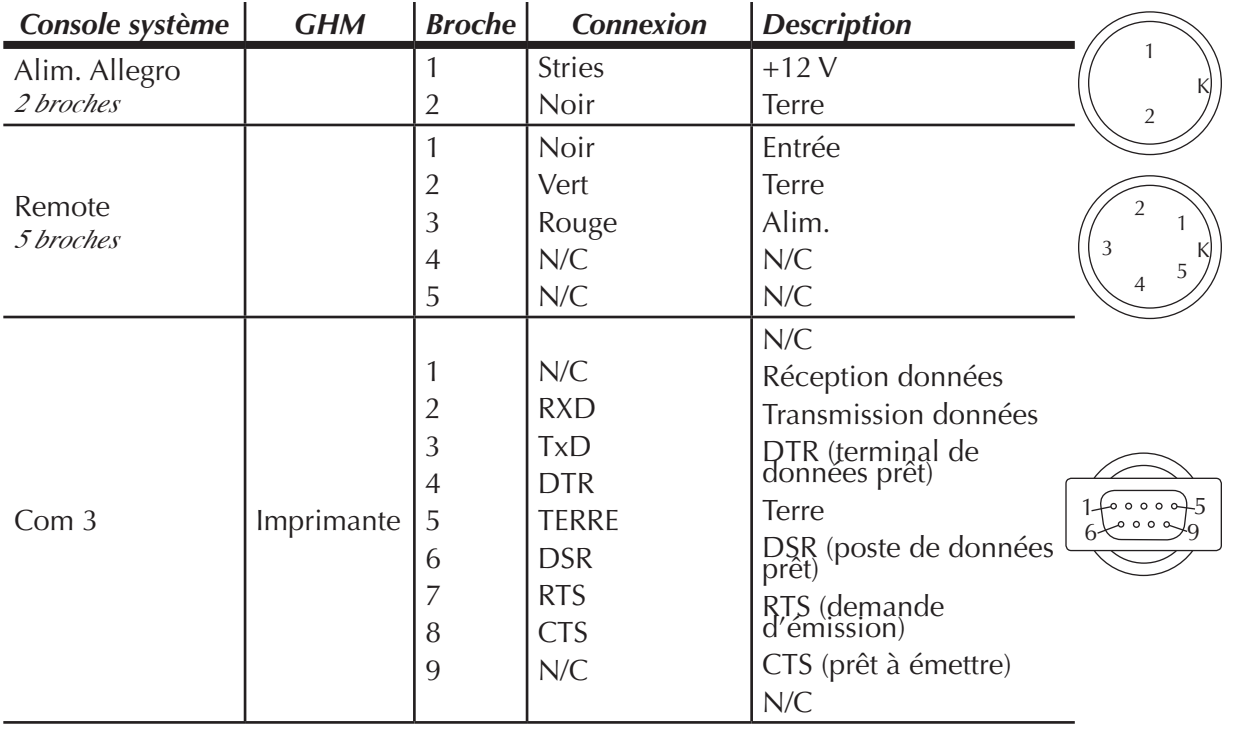

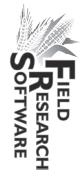

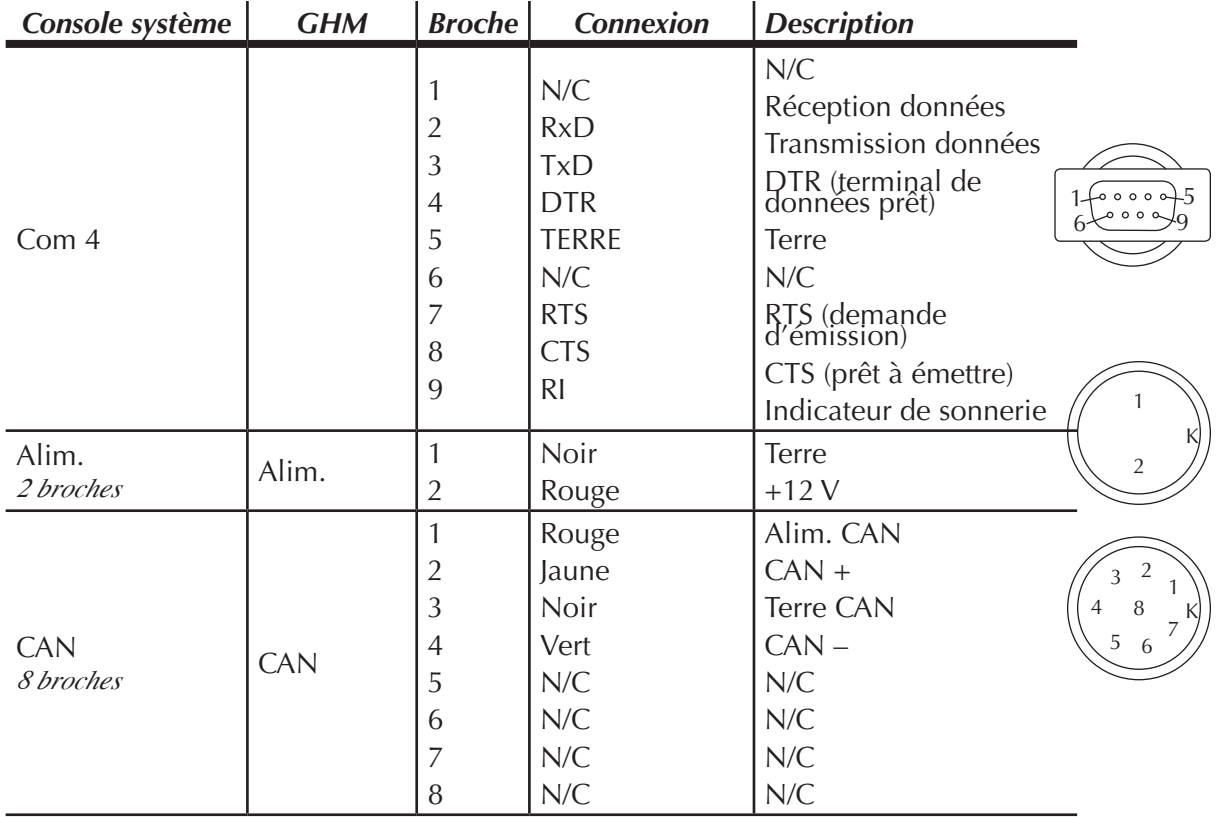

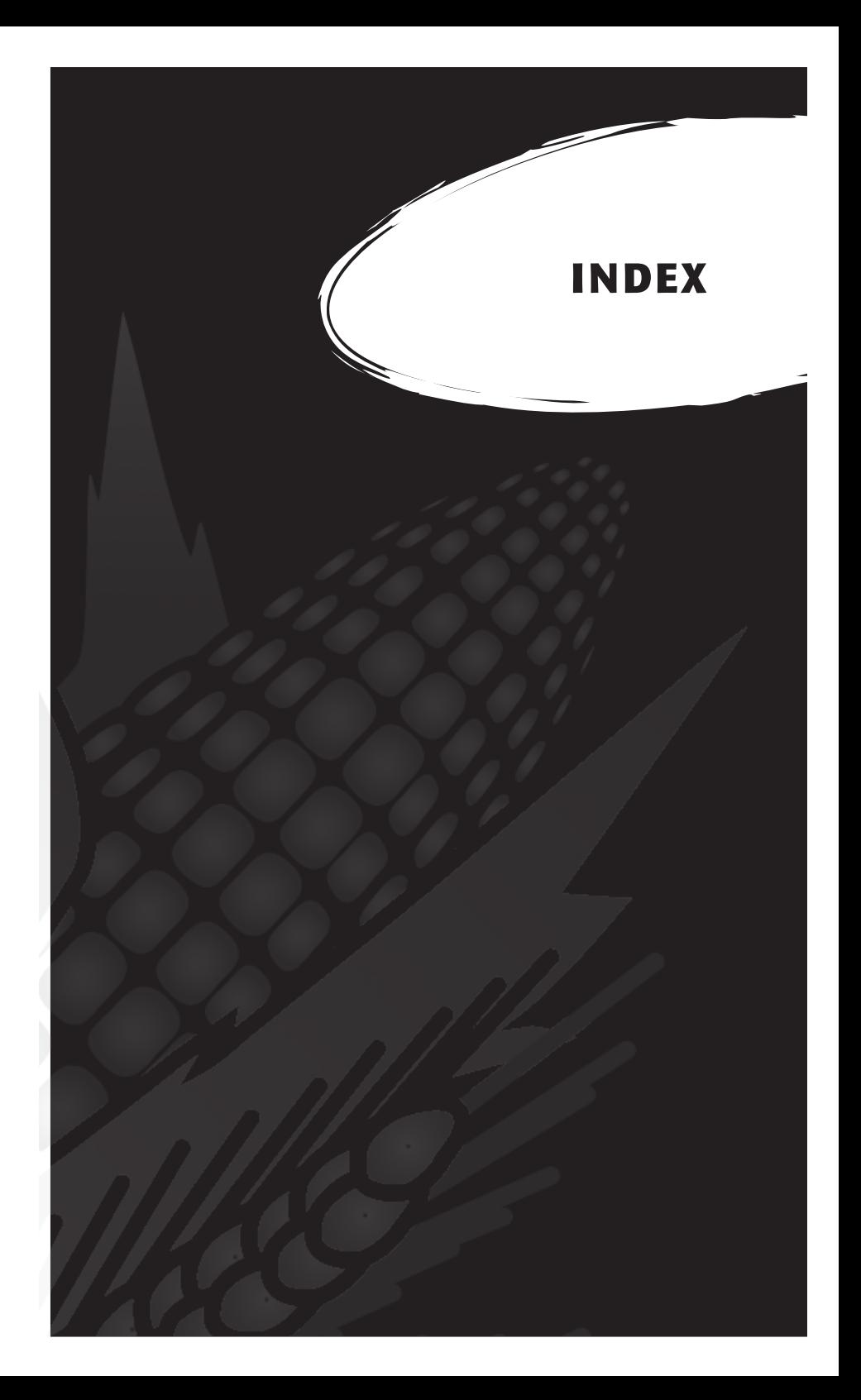

# **I n d e x**

37 broches, câble de contrôle 100

## **A**

actionneur 116 actionneur 40, 52, 83 écran Configurer 40 écran de contrôle 52 activer Generic Harvest Module 12

## **C**

câblage actionneur 116 analogique 112 cellule de chargement 103 auxiliaire 104 chambre d'essai 104 poids de parcelle 103 codes standard des connecteurs 101 console système 119 HVD 107 imprimante 106 lecteur de codes barres 106 RS-485 107 câblage, schémas 98 câbles 12, 83 2 broches 112 5 broches 112 6 broches 112 8 broches 112 9 broches 112

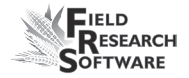

alimentation 99 câble de contrôle (HM-420) 100 connecteur 25 broches 105 connecteurs d'expansion RS-232 106 calibrage 82 ajustement manuel des cellules de chargement 18 cellule de chargement 17, 21, 46 exactitude 46 équations 33 humidité 26 poids 16 température 31, 32, 33 caractéristiques 56 ajouter 56 créer 56, 57 description 59 écran Modèles de 59 liste des caractéristiques principales 56 source des données 58 carte de terrain extraction 78 nouvelle 65 cellule de chargement 46 calibrage 21 recalibrage 48 vérification du calibrage 46 codes d'erreur 50 collecte données, *voir* données, visualiser point de départ 67, 70 récolte par parcelle 69 trajectoire 68 type de navigation 68 navigation circulaire 68 navigation séquentielle 69 navigation serpentine 69 configurer deux moissonneuses-batteuses 41

courbe d'humidité 28, 32 ajustement 29, 31 copier 35 créer 26 modifier 24 par défaut 26 par défaut (graphique) 27 supprimer 34

#### **D**

dépannage 46 diagnostic 46 données ActiveSync 78 carte de terrain 78 écran d'exportation 77 chemin cible 78 extraire 76 mode de collecte 66 préparer la collecte 64 visualiser 73

## **E**

écran Cellules de chargement 47 écran Config. GHM 36 écran Humidité 48, 50 humidité 49 sélectionner 50 tarage 49 température 49 tension absolue 49 tension relative 49

#### **F**

fichier de configuration 41 par défaut 42 Field Research Software. *voir* FRS

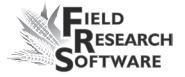

FRS Note Taking 9

## **G**

garantie étendue 91 limitation 90 logiciel 89 matériel 88 numéro de série 91 Generic Harvest Module 8, 9 6 activer 1 2 collecte de données 6 4 fonction Trémie de retenue 23 maintenance 82 préparer la récolte 1 6 gérer les périphériques 1 3 gestion des caractéristiques 59

#### **H**

```
HM-800
 console système 
1
0
8
humidité 35, 48, 57
 capteur 24, 94
   codes d'erreur 50
   codes LED 50
   interprétation des codes 51
 multiplicateur de la correction 31
 température 31
```
#### **I**

imprimante de terrain 98 imprimer les calibrages 53 installation FRS 9 harvest data system 85 Interrupteur de fin de course 41

# **L**

liste des caractéristiques principales, *voir* caractéristiques

## **M**

maintenance 85 après récolte 84 avant récolte 82 quotidienne 82 menu Configurer 13 mode d'émulation 14 modèle de récolte, *voir* caractéristiques, écran Module analogique 112 moissonneuse-batteuse parcelle unique 68 minuteries 38 durée de pesage 40 durée du dépôt 39 écran Configurer 38 minuterie de décompte 40, 71 parcelle ouverte 39 trémie ouverte 39

#### **N**

numéro de retour matériel (RMA) 85

#### **P**

parcelle de départ 67 poids spécifique volume de chambre 37 pression de service 83

#### **R**

réparation 85 retarage 49

## **S**

**SCCU** câblage 98 erreur 52

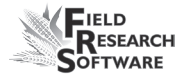

schémas de montage 92 imprimante 93 console système 92 socle de l'ordinateur de terrain 92 système pneumatique 83, 85

## **T**

tarage 47 tension 49 type de navigation, *voir* collecte type de navigation

#### **U**

Unité de conditionnement et de contrôle du capteur. *voir* SCCU utilitaire d'importation/exportation 77

#### **W**

Windows CE 8